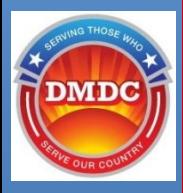

# Beneficiary Web Enrollment (BWE) Screenshots

*Serving Those Who Serve Our Country*

July 2022

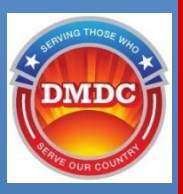

## **Enrollments**

## Click on **Start Medical Enrollment** to begin enrollment

Beneficiary Web Enrollment (BWE)

Open Season is active. There are 19 days remaining.

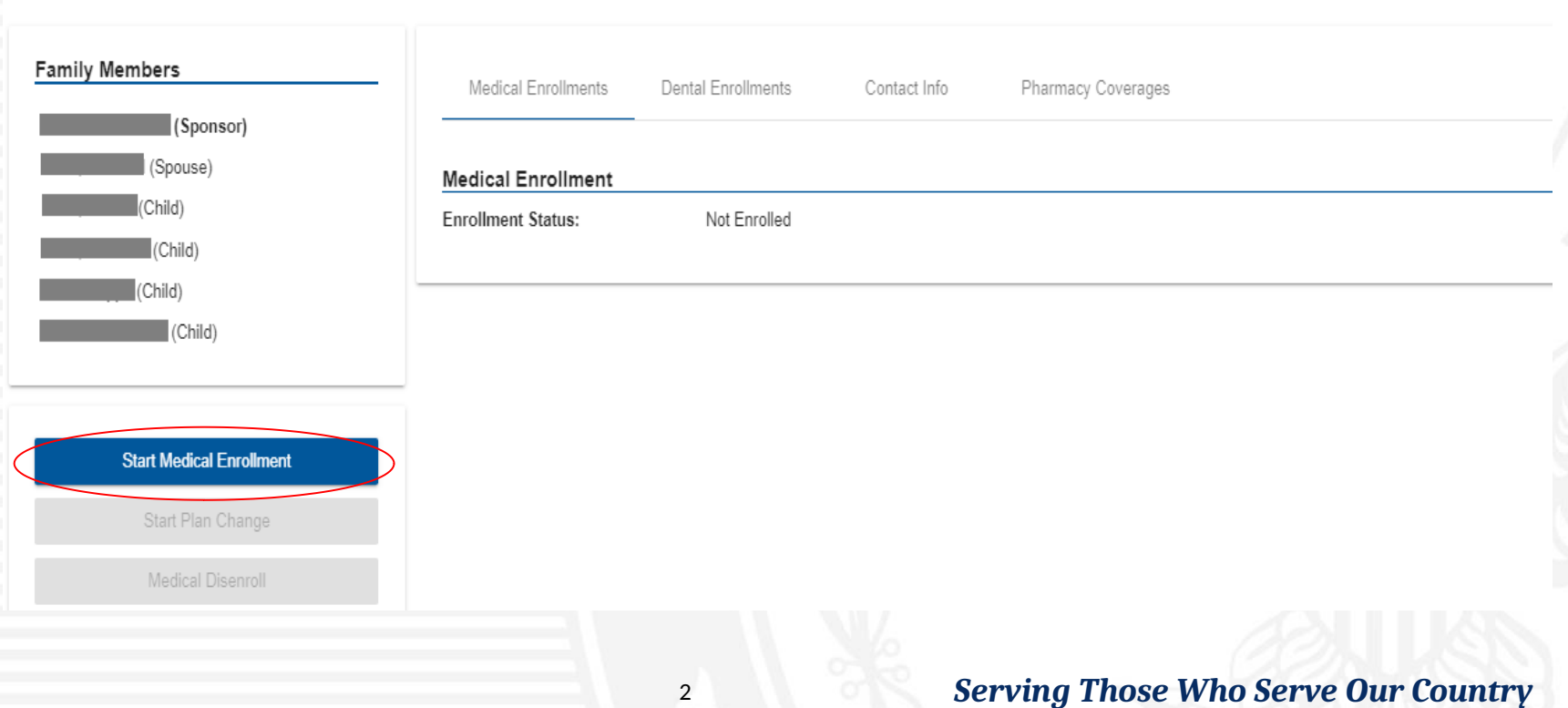

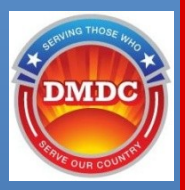

- For beneficiaries with TRICARE Reserve Select (TRS) and TRICARE Retired Reserve (TRR) eligibility only:
	- FEHBP eligibility can be added through self-attestation during enrollment.

Beneficiary Web Enrollment (BWE) @

Enroll in TRICARE - Federal Employees Health Benefits (FEHB)

**Verify Federal Employees Health Benefits** 

A member who is enrolled or eligible to enroll in the Federal Employees Health Benefits (FEHB) program, as a civilian Federal employee (a Federal civil servant) in their own right, does NOT qualify to purchase TRS or TRR c

IMPORTANT NOTE: Your status as a member of the National Guard or Reserves as a Selected Reservist, does NOT make you eligible for FEHB. If you are unsure if you are eligible for FEHB, please check with a human resources re Federal agency or organization before proceeding. Please read the information below for additional FEHB eligibility information.

If you meet any of the conditions listed below, you are included in the FEHB exclusion and do NOT qualify to purchase TRS or TRR coverage.

- A civilian Federal employee under Chapter 89, United States Code (USC) Title 5, Section 2105
- A Congressional employee (as stated in USC Title 10 Section 2106) other than the following
	- . A full or part time employee of an official office of a Member of Congress, for the FEHB plan year, as designated by his or her employing office (annual designation), whether in Washington, DC or outside of Washington, D the FEHB program and thus may qualify to purchase TRS or TRR
- Annuitants with FEHB eligibility including retired Federal employees, certain survivors and certain former spouses
- An employee of Gallaudet College
- An employee of a county committee established under USC Title 16 Section 590h(b)
- Others in accordance with USC Title 5 Chapter 89

If you become a civilian Federal employee, but have a waiting period before your FEHB eligibility begins, and depending on your gualifying status in DEERS, you may still be eligible to purchase TRS/TRR coverage until such begin

I am Not Eligible for, or enrolled in, FEHB

- I certify that I am not eligible for, or enrolled in, an FEHB plan.
- I understand that should I become eligible for a health coverage plan under FEHB, I am required to disenroll from my TRS/TRR coverage
- I understand that periodic validation of my eligibility for FEHB will be conducted

I am Eligible for, or enrolled in, FEHB.

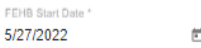

WARNING: Your eligibility or enrollment in FEHB means that you do NOT qualify to purchase TRS or TRR coverage. If you confirm your eligibility for FEHB, you will not be able to purchase TRS or TRR coverage.

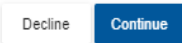

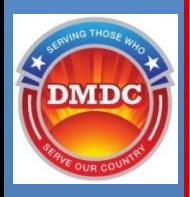

- Select the family member you wish to enroll and select Continue
- For TYA enrollments must enroll one family member at a time

#### Step 1 of 5: Select Enrolling Family Members

The TRICARE enrollment process allows you to enroll the selected family members into TRICARE by choosing from eligible plans, selecting a provider type, and assigning a Primary Care Manager.

#### **Select Family Members**

Select one or more family members for enrollment in TRICARE at this time.

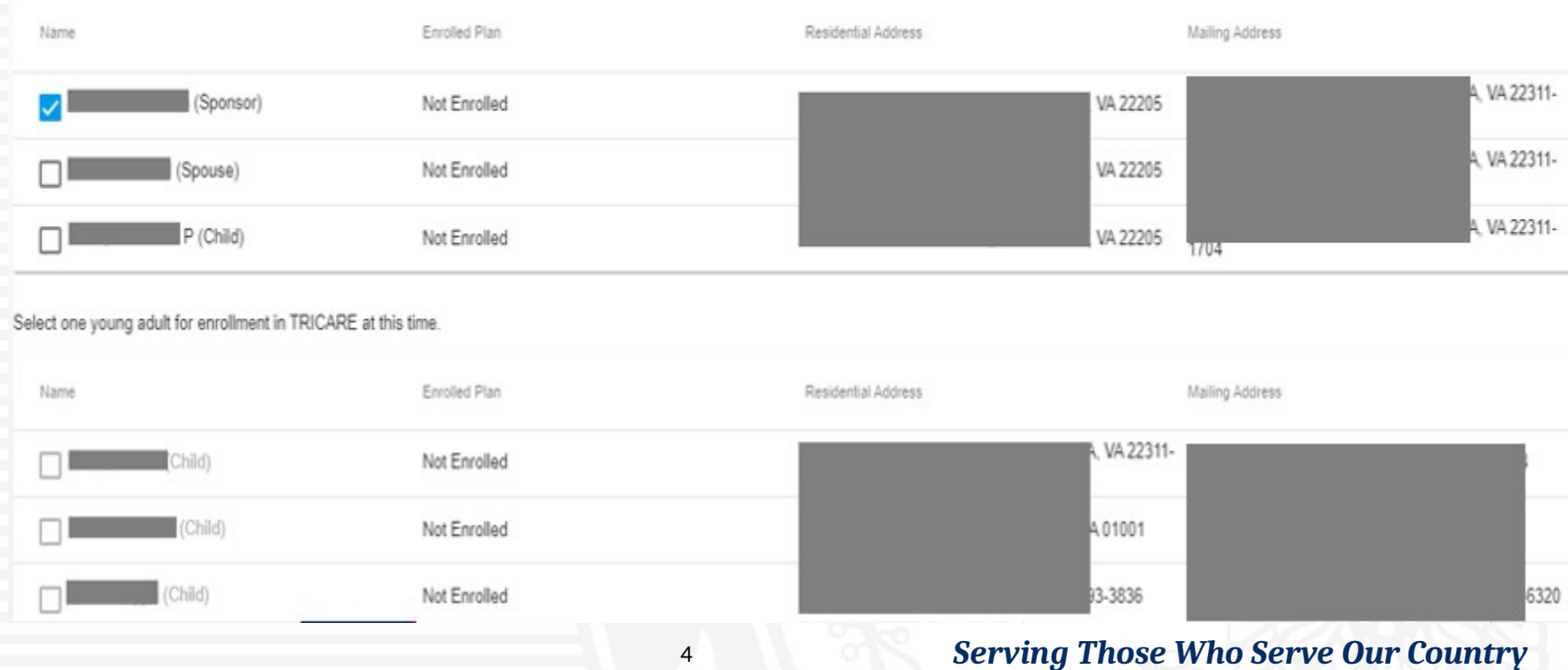

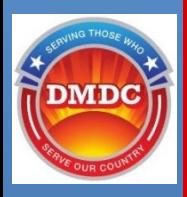

- Select open season or a QLE (if applicable) to begin enrollment.
- Select **Continue**.

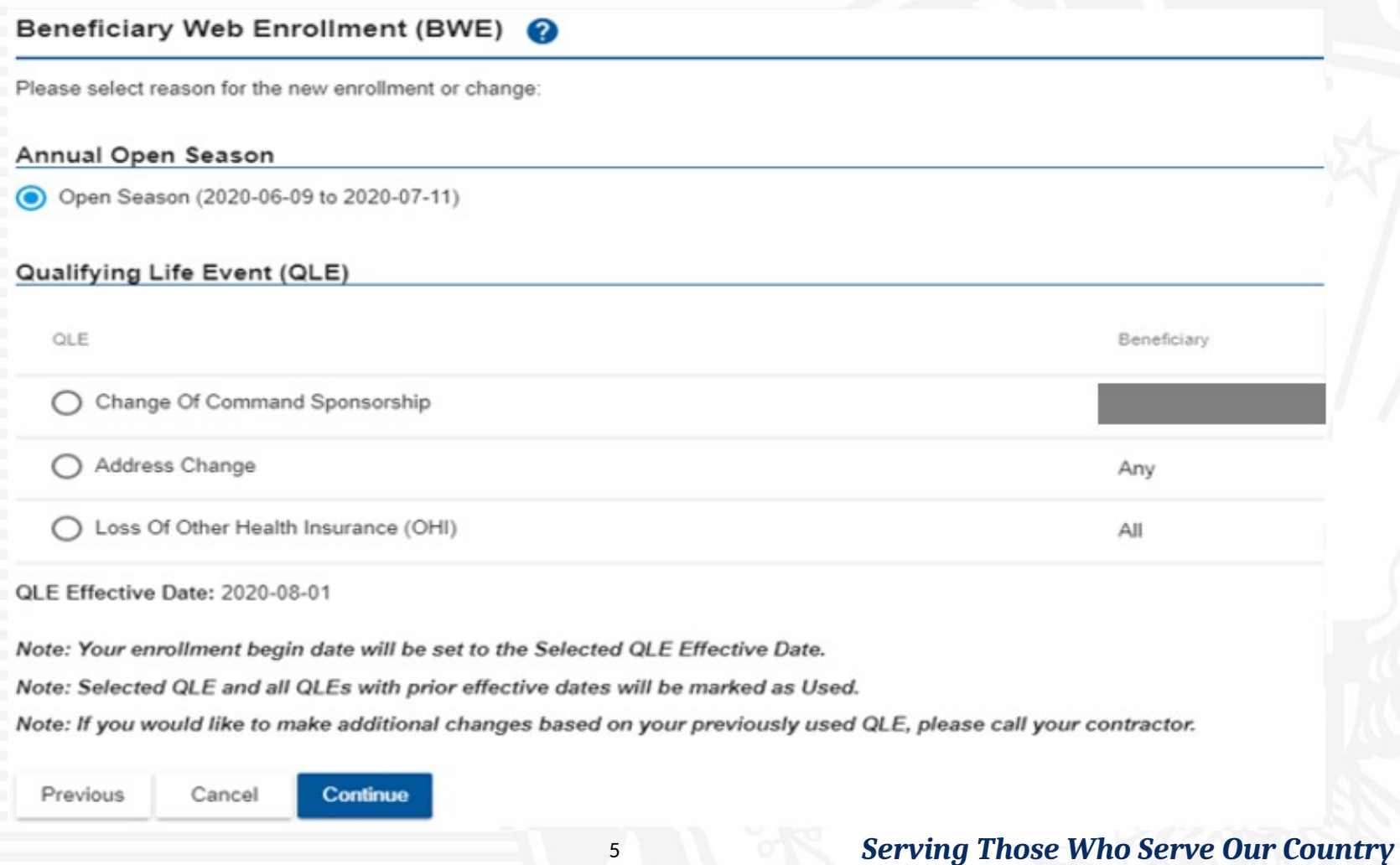

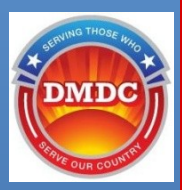

### Verify the address and click **Continue**

Beneficiary Web Enrollment (BWE) @

#### Enroll in TRICARE - Address Verification

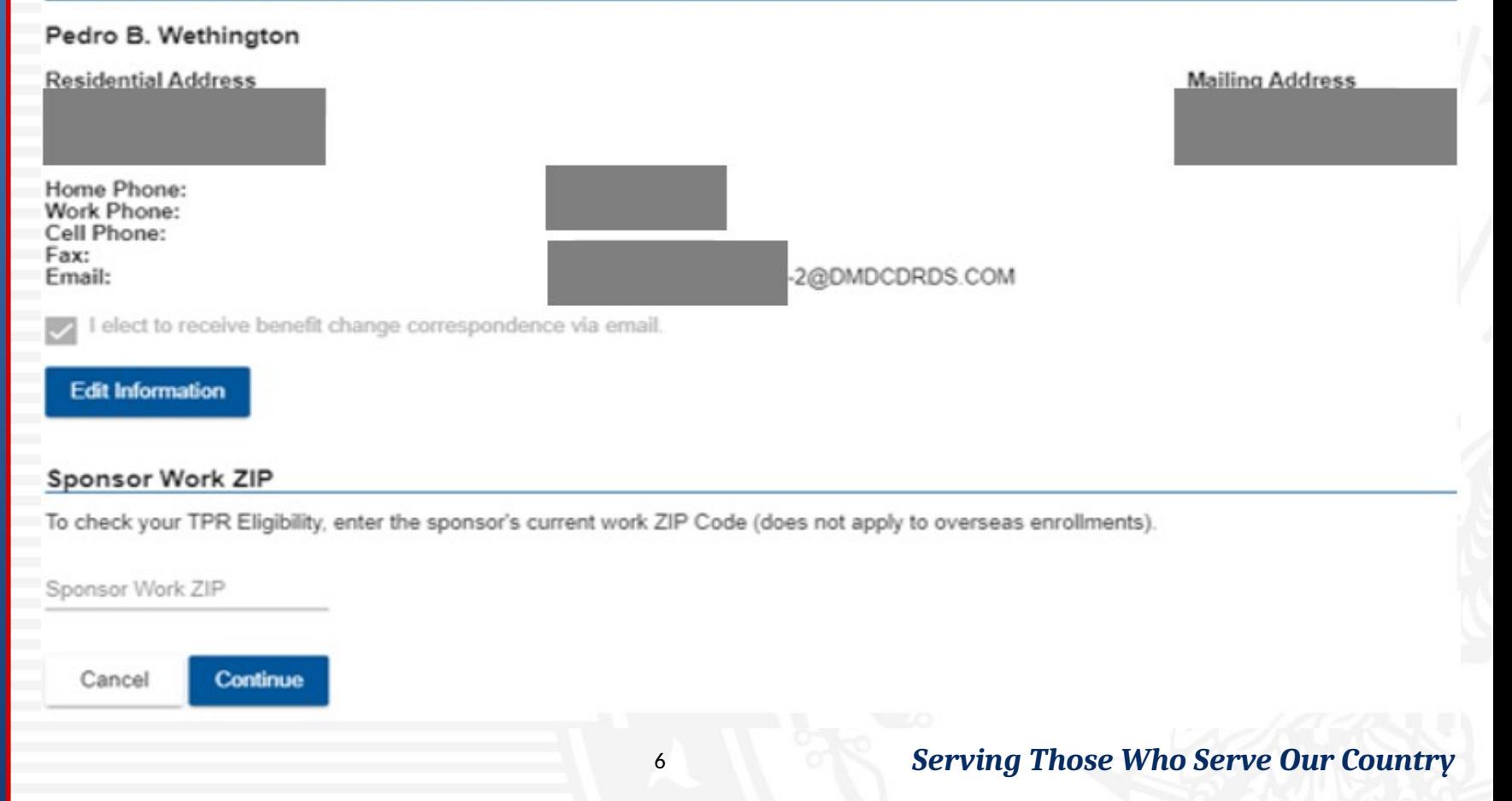

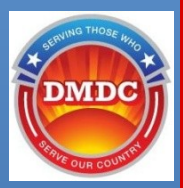

### Select the check boxes for Enrollment Procedure Compliance

### Beneficiary Web Enrollment (BWE) @

\* Read and check all boxes below Note: Your session will end after 20 minutes of no activity.

#### By checking the boxes, I understand:

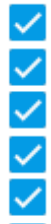

I'm responsible for providing true and complete information.

Under Federal law, false information or concealing information is subject to a fine and jail time.

It's my responsibility to follow all TRICARE enrollment procedures.

I may have to pay premiums and provide credit card information.

If I waive access standards, I may have to drive more than 30 minutes for primary care and more than 60 minutes for specialty care.

I may have to waive access standards if I live outside of the 30 minute drive-time standard.

Note: If you don't want to waive access standards, complete a paper form and mail it to your contractor.

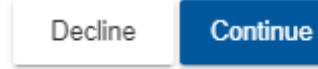

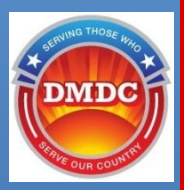

Select a Country for Medical Care and plans will be displayed based on the country selected. Select plan and click **Continue**.

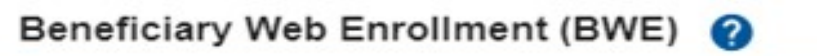

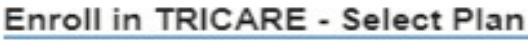

Step 2 of 5: Select Plan

Enrolling Family Member

1. Select Plan

2. Select Provider Type

Select a Country for Medical Care \*

Germany

#### Plan Selection for Pedro B. Wethington

TRICARE Prime-Active Duty Family Members TRICARE Select-Active Duty Family Members

Start Date: 2020-08-01

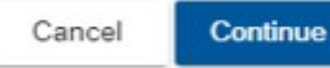

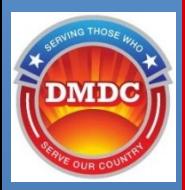

## Select the checkbox to attest that the family member is command sponsored and click **Continue**

Beneficiary Web Enrollment (BWE) @

**Command Sponsored for Prime Plans** 

\* Read and check the box below

By checking the box, I attest:

Family member is command sponsored.

Based on your attestation that this family member is command sponsored, they will be enrolled into the TRICARE Overseas Program (TOP). While there is no need for you to provide a copy of your orders to confirm command sponsorship of family members, it is important that you always maintain a copy of the orders showing command sponsorship.

If the sponsor is currently eligible under the Transitional Assistance Management Program (TAMP), the family member must have been command sponsored during the sponsor's preceding activation.

If the family member is not command sponsored, return to the previous screen and choose a Select plan if available.

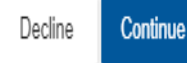

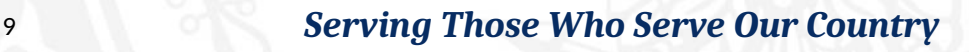

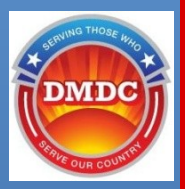

## Select a Provider Type and click **Continue**

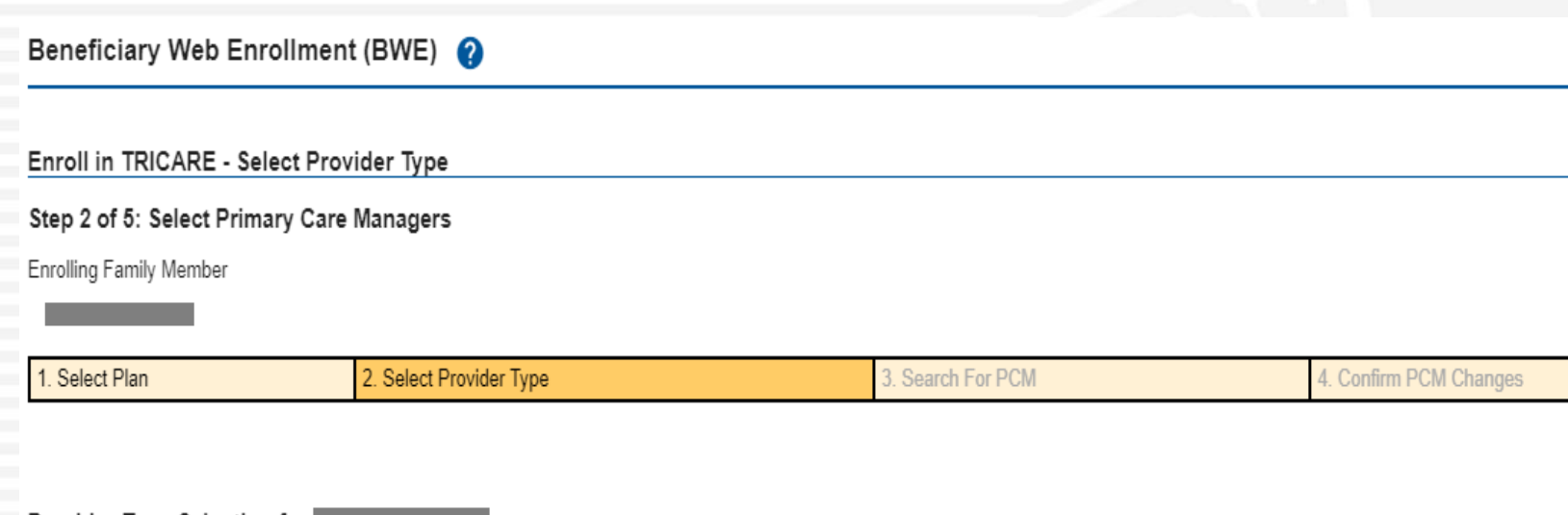

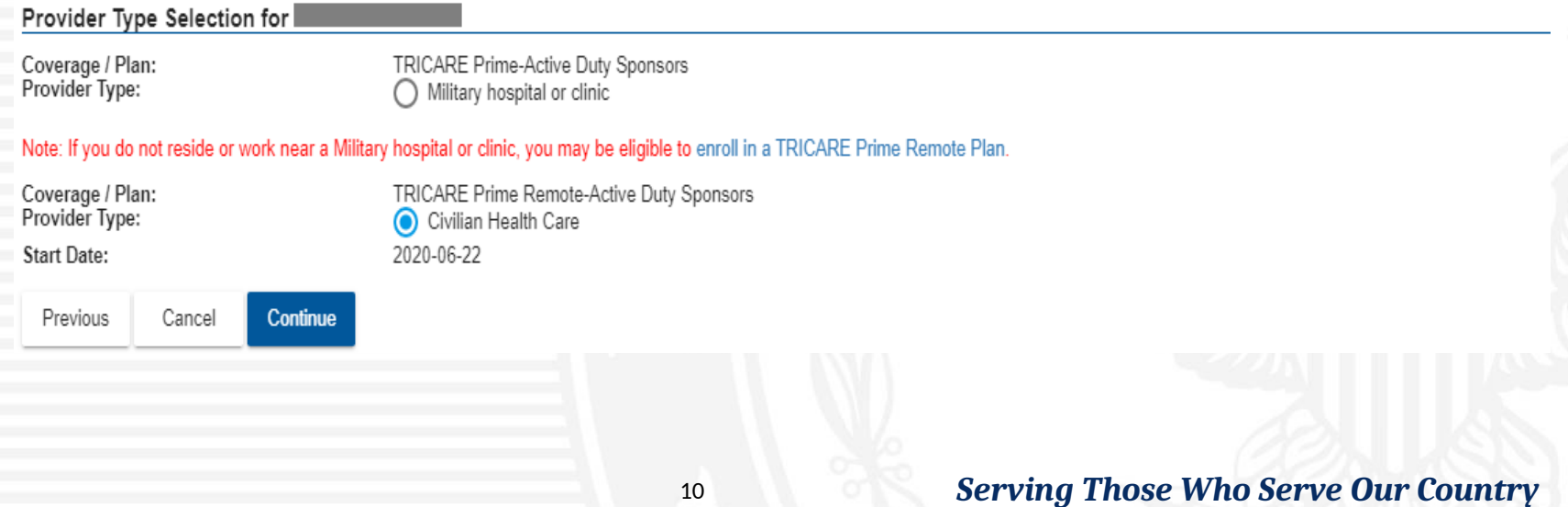

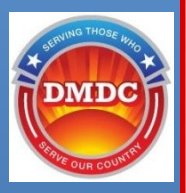

### Select a PCM and click **Search**

#### Enroll in TRICARE - Search for a PCM

#### Step 2 of 5: Select Primary Care Managers

Enrolling Family Member

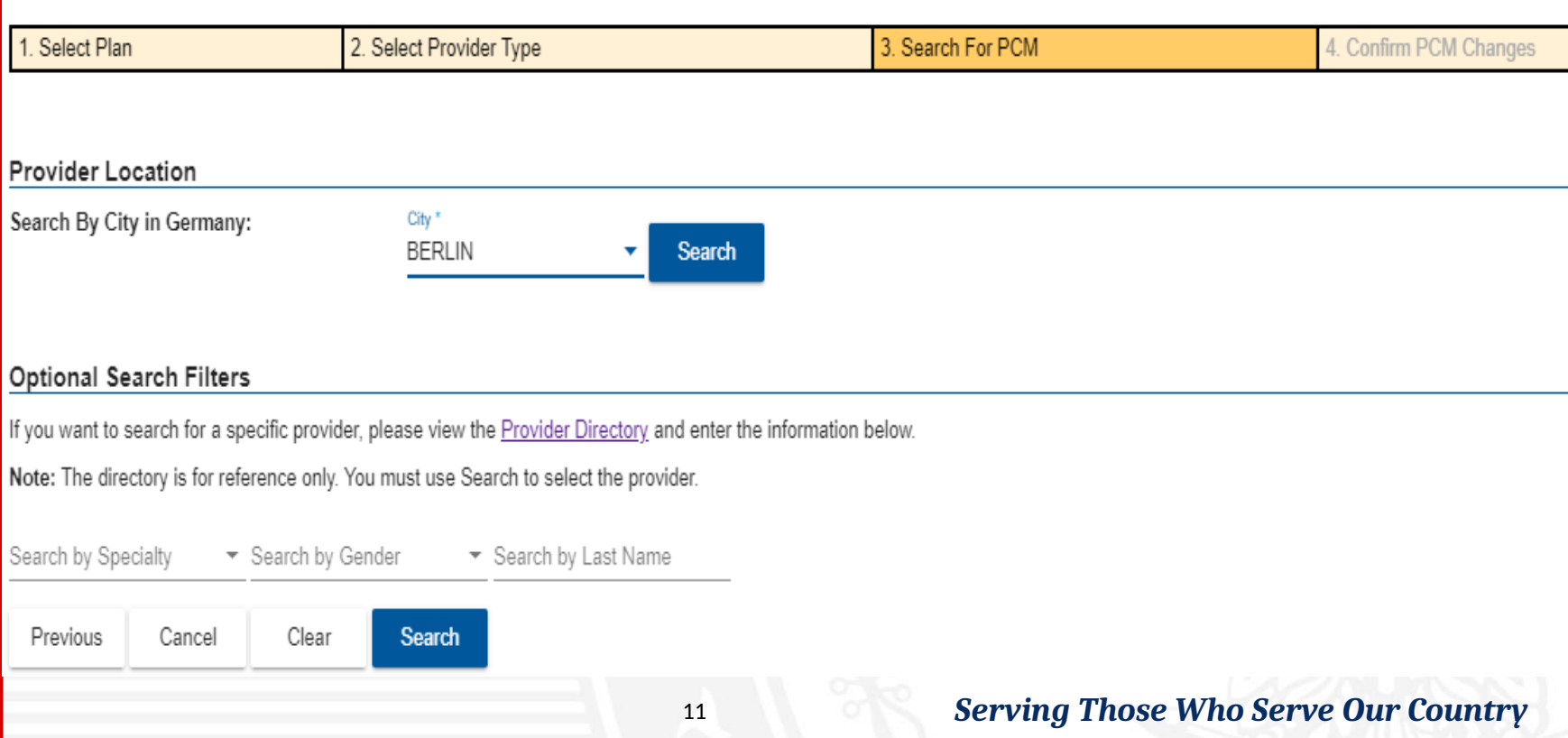

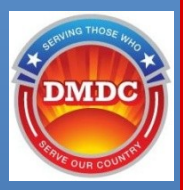

### Assign a PCM and click **Continue**

#### Enroll in TRICARE - Assign a PCM

#### Step 2 of 5: Select Primary Care Managers

Enrolling Family Member

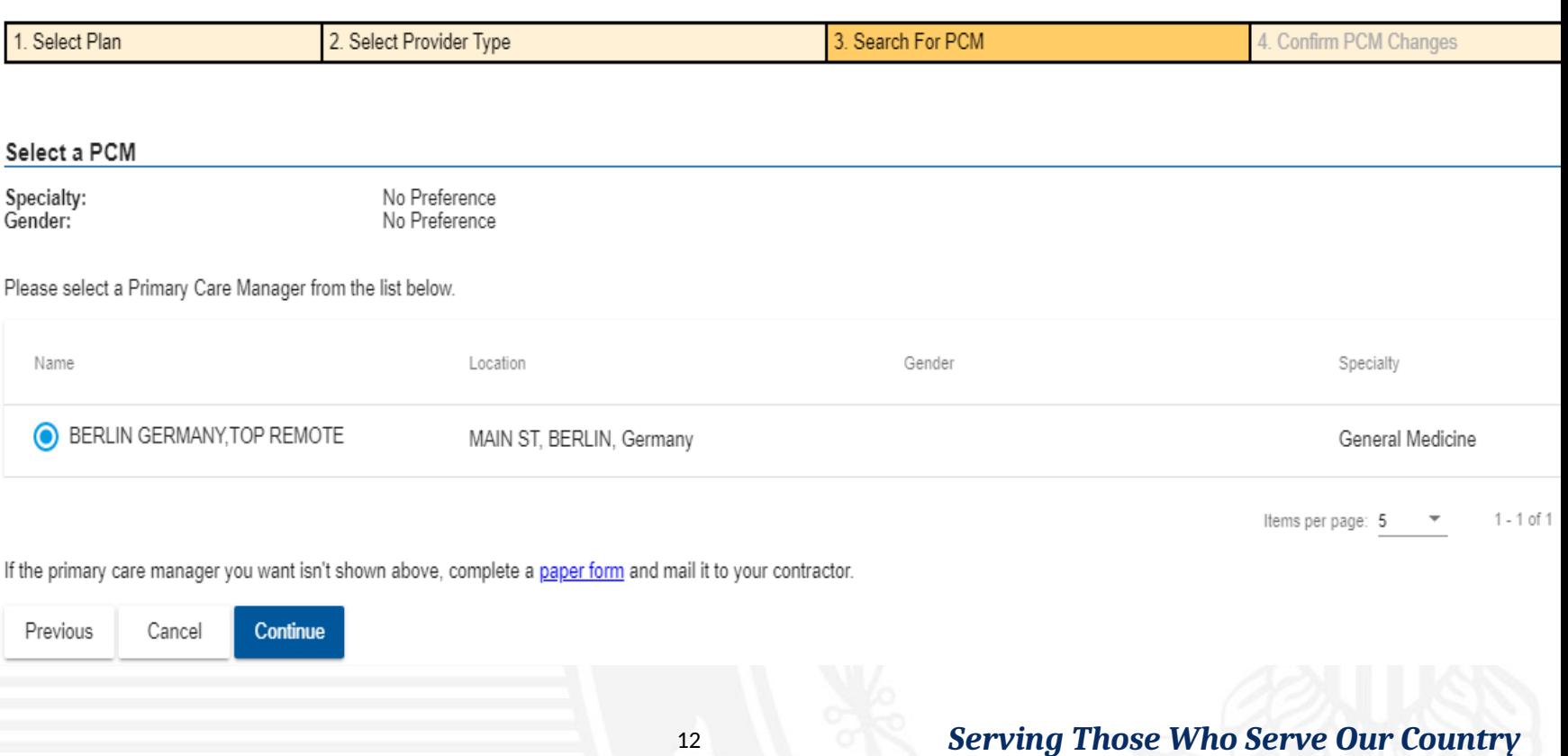

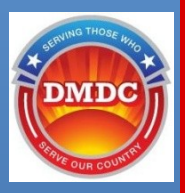

### Confirm PCM Changes and click **Continue**

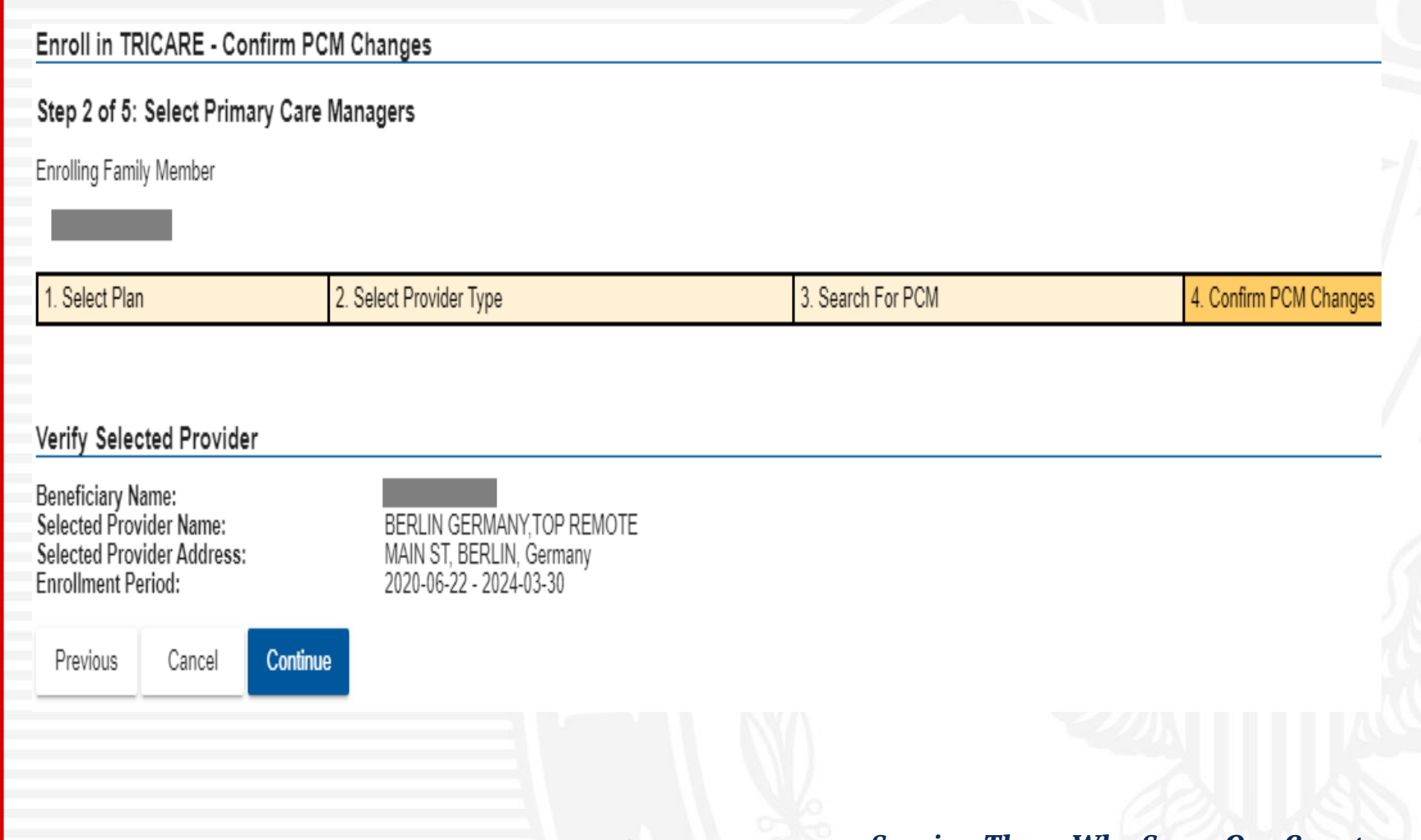

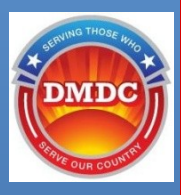

### Review enrollment and click **Submit**

### **Enrollment Review**

### Step 4 of 5: Enrollment Review

Plan: Provider Type: **Enrollment Date: Selected Provider Facility: Selected Provider Name: Selected Provider Address:**  TRICARE Prime-Active Duty Family Members Military Hospital or Clinic 2020-08-01 HHF PRIMARY CARE

Please verify the enrollment options in order to complete the enrollment process.

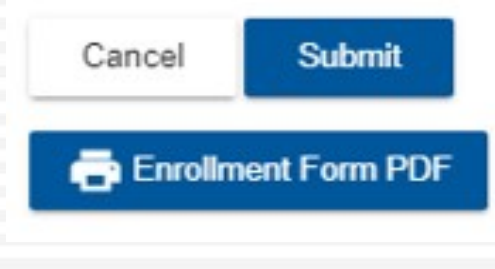

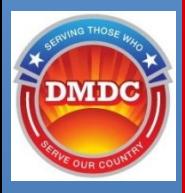

### After selection of "Enrollment Form PDF" button

TRICARE PRIME ENROLLMENT, DISENROLLMENT, AND

OMB No. 07

.<br>The public reporting burden for this collection of information is estimated to average 16 minutes per response, including the time for reviewing instruct searching existing data sources, gathering and maintaining the data needed, and completing and reviewing the collection of information, Send com nts regar this burden estimate or any other aspect of this collection of information, including suggestions for reducing the burden, to the Department of Defense, Washington or the contract of the contract or reducing the burden, to law, no person shall be subject to any penalty for failing to comply with a collection of information if it does not display a currently valid OMB control number

#### PRIVACY ACT STATEMENT

AUTHORITY: 10 U.S.C. 1079 and 1086, 38 U.S.C. Chapter 17; 32 CFR 199.17; and E.O. 9397 (SSN), as amended. PRINCIPAL PURPOSE(S): To obtain information necessary to permit individuals to enroll, disenroll, or change their provider in TRICARE Prime, TRICARE Prime Remote, or the Uniformed Services Family Health Plan, as requested by the individual.

ROUTINE USE(S): Information collected may be used and disclosed generally as permitted under 45 CFR Parts 160 and 164, Health Insurance Portability and Accountability Act (HIPAA) Privacy and Security Rules, as implemented by DoD 6025.18-R, the DoD Health Information Privacy Regulation. In addition to those disclosures generally permitted under 5 U.S.C. 552a(b) of the Privacy Act of 1974, as amended, the DoD "Blanket Routine Uses" under 5 U.S.C. 552a(b)(3) apply to this collection. A complete listing of the routine uses permitted and amended, the DoD "Blanket Routine Uses" under 5 U.S.C. 552a(b)(3) apply to th under 5 U.S.C. 552a(b)(3) is published at http://dpcld.defense.gov/Privacy/SORNsIndex/BlanketRoutineUses.aspx. Collected information may be shared with the Departments of Health and Human Services, Homeland Security, and Veterans Affairs, and other Federal, State, local, or foreign government agencies, private business entities, including entities under contract with the Department of Defense and individual providers of care, on matters relating to eligibility, claims pricing and payment, fraud, program abuse, utilization review, quality assurance, peer review, program integrity, third-party liability, coordination of benefits, and civil or criminal litigation. APPLICABLE SORN: EDHA07 - Military Health Information System - http://dpcld.defense.gov/Privacy/SORNsIndex/DOD-wide-

#### SORN-Article-View/Article/570672/edha-07/

DISCLOSURE: Voluntary; however, your failure to provide all the requested information may result in the denial of the request to enroll in, transfer, or terminate your TRICARE Prime health plan coverage

#### (1) ONLINE:

You may request to enroll, disenroll or change your primary care manager (PCM) by logging into the Beneficiary Web Enrollment website at https://milconnect.dmdc.osd.mil

#### (2) TELEPHONE:

You may enroll, disenroll, or change your PCM by calling your Regional Contractor or US Family Health Plan (USFHP) at the toll-free numbers on this page

#### (3) ENROLLMENT FORM:

You may also enroll, disenroll, or change your PCM by completing and submitting the form to your Regional Contractor or USFHP at the address or fax number below.

#### (4) NOTES:

You will be notified of your enrollment or PCM change via email or postcard. You can then log into milConnect at: https:// www.dmdc.osd.mil/milconnect/ to view specific information. For additional information on TRICARE, visit the TRICARE website at www.tricare.mil or the Regional Contractor's website at: www.humanamilitary.com

#### **REGIONAL CONTRACTOR: REGION, ADDRESS, TELEPHONE AND FAX NUMBERS:**

**Region: EAST REGION** 

Address: Humana Military, Attn: PNC Bank, PO Box 105838, Atlanta GA 30348-5838

Toll-Free Number: 1-800-444-5445

Fax Number: 1-866-836-9535

#### UNIFORMED SERVICES FAMILY HEALTH PLAN (USFHP):

Address: (1) Martin's Point, PO Box 9746, Portland ME 04104 (2) Johns Hopkins, P.O. Box 8689, Elkridge, MD 21075, (3) Brighton Marine, PO Box 9195, Watertown MA 02471-9900, (4) St Vincent's NYC, 5 Penn Plaza, 9th Floor, New York NY 10001

Toll-Free Number: (1) 1-888-241-4566, (2) 1-800-801-9322, (3) 1-800-818-8589, (4) 1-800-241-4848

Fax Number: (1) 1-207-828-7822, (2) 1-410-424-4770, (3) 1-617-923-5898, (4) 1-212-356-4949

#### DD FORM 2876-1, JUL 2016

Page 1 of 5 Pages

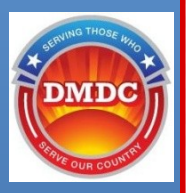

### Enrollment Confirmation page

Beneficiary Web Enrollment (BWE) 2

#### Enroll in TRICARE - Enrollment Confirmation

#### Step 5 of 5: Enrollment Request Successfully Submitted for Processing

Your enrollment request has been submitted. If available, please use eCorrespondence to view, save, or print your enrollment card or call your contractor to check the status of your request. Continue using your current health plan and providers until you obtain confirmation. Please do not seek care with your new provider until you obtain confirmation of the change. If you'd like to receive important TRICARE announcements to your email, please click on the 'Home' button and then 'Contact Info' tab to add or update your e-mail address to your profile.

Home

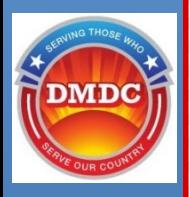

## **Update Address**

## Click **Update Contact Info** to update address information

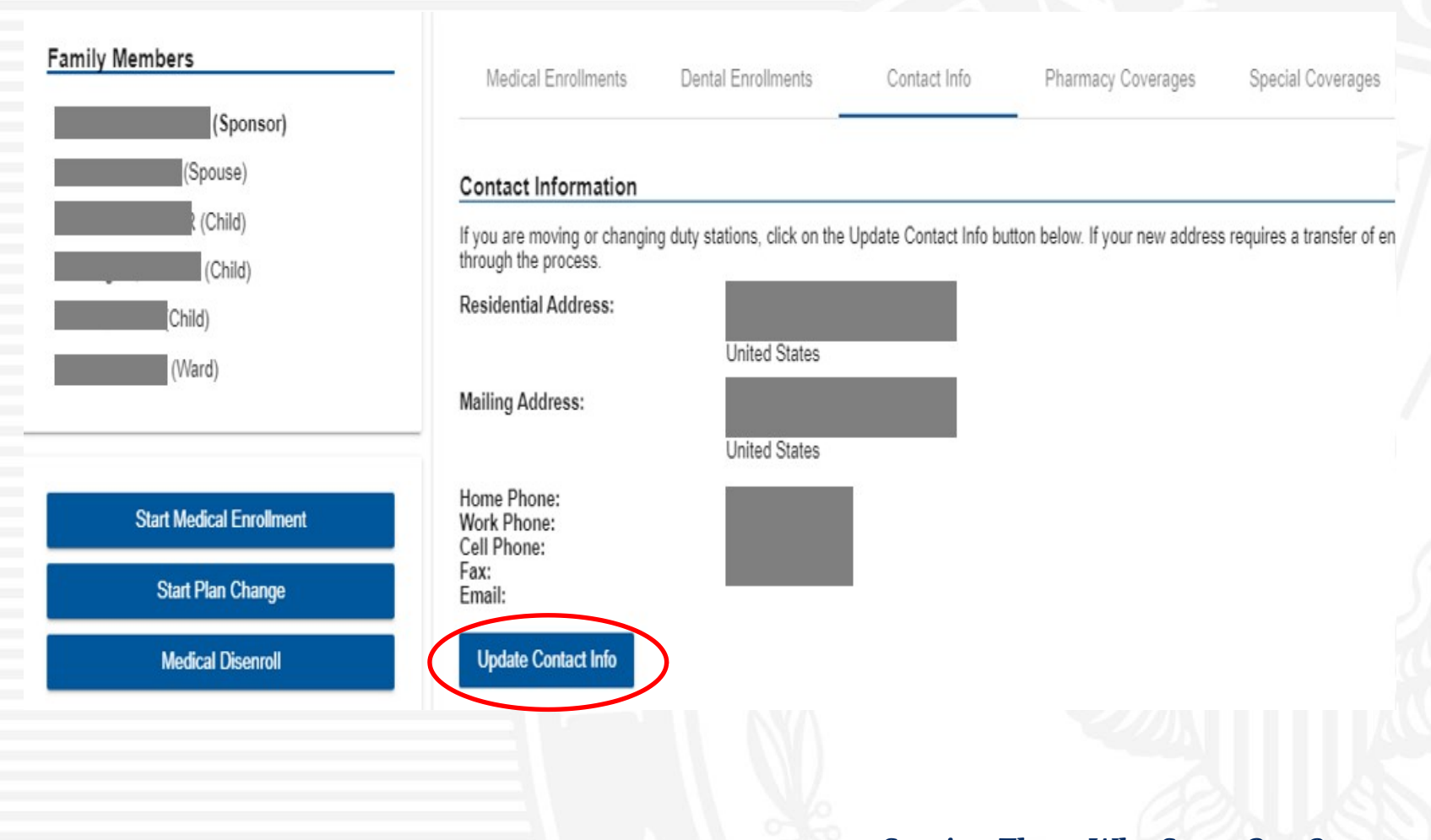

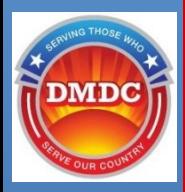

## **Update Address**

- Verify or update contact information
- Add or change other family members' email address and preference
- Select beneficiaries to apply the new address information

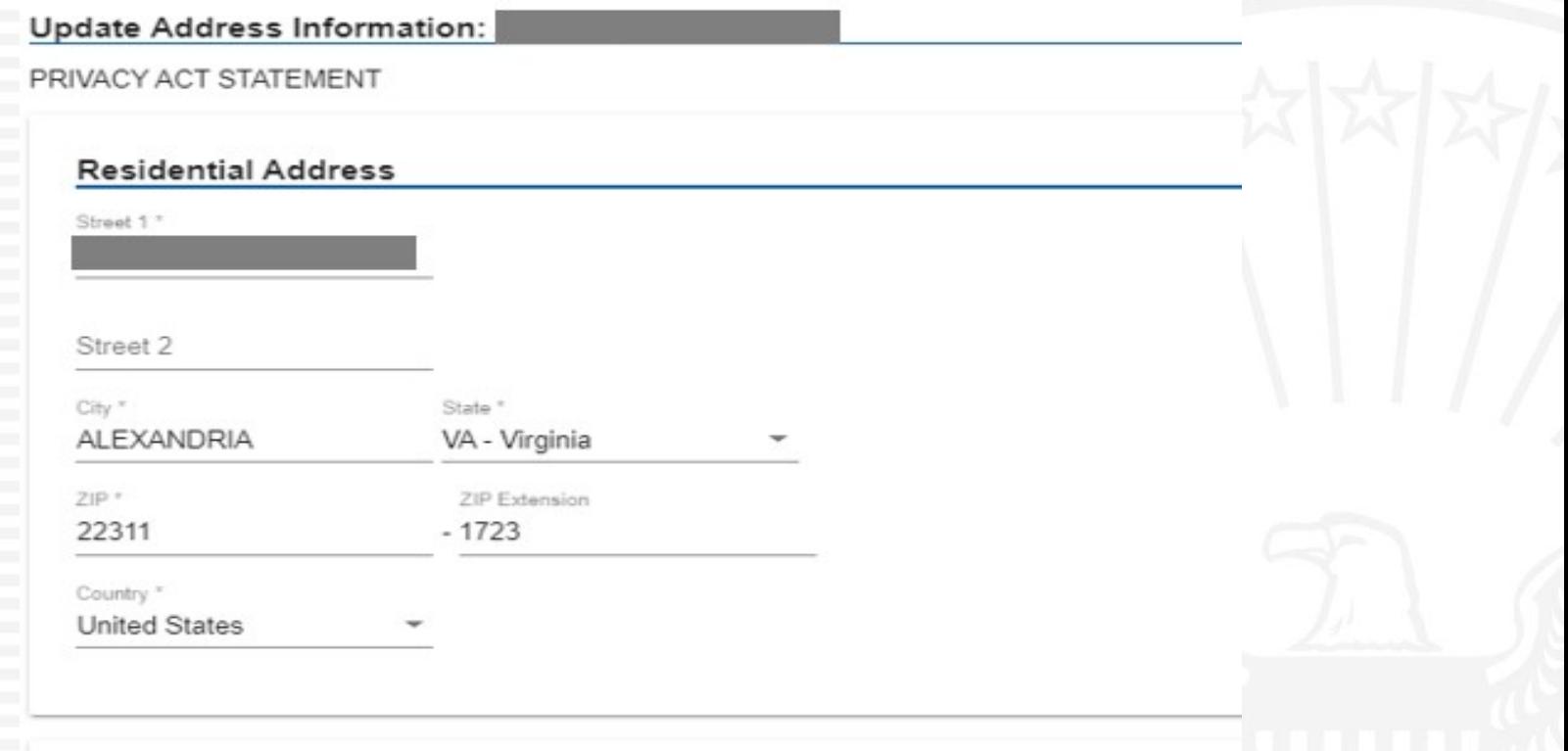

#### **Mailing Address**

The Mailing Address is the same as the Residential Address

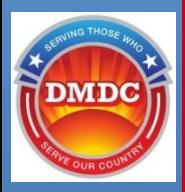

## **Transfer**

- Updating address information may prompt a plan change or transfer
- If so, click **Start Plan Change/Transfer** to continue

### **Edit Address - Address Verification** Plan changes are needed. Anthony R. Kennedy (Edited) Plan Change or Transfer Needed **Residential Address Mailing Address** Mailing Address same as Primary Address Japan Home Phone: Work Phone: Cell Phone: Fax: Email: I elect to receive benefit change correspondence via email. **Edit Information Sponsor Work ZIP** To check your TPR Eligibility, enter the sponsor's current work ZIP Code (does not apply to overseas enrollments). Sponsor Work ZIP Start Plan Change / Transfer Cancel

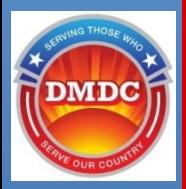

## **Transfer (cont.)**

### Select the check boxes for Enrollment Procedure Compliance

### Beneficiary Web Enrollment (BWE) @

\* Read and check all boxes below Note: Your session will end after 20 minutes of no activity.

#### By checking the boxes, I understand:

- I'm responsible for providing true and complete information.
- Under Federal law, false information or concealing information is subject to a fine and jail time. ✓
	- It's my responsibility to follow all TRICARE enrollment procedures.
	- I may have to pay premiums and provide credit card information.
	- If I waive access standards, I may have to drive more than 30 minutes for primary care and more than 60 minutes for specialty care.
	- I may have to waive access standards if I live outside of the 30 minute drive-time standard.

Note: If you don't want to waive access standards, complete a paper form and mail it to your contractor.

Decline

Continue

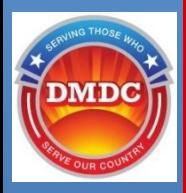

## **Transfer (cont.)**

- Select the Country for Medical Care
- Select the plan and click **Continue**

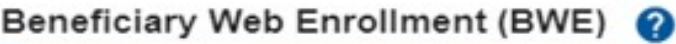

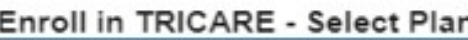

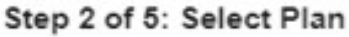

Enrolling Family Member

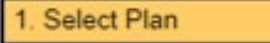

2. Select Provider Type

Select a Country for Medical Care \* Japan

### Plan Selection for

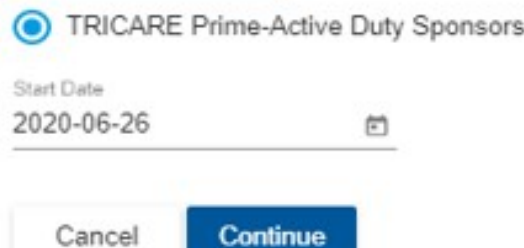

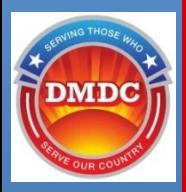

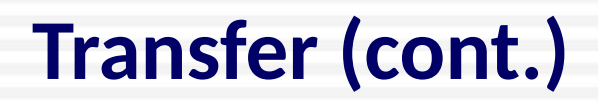

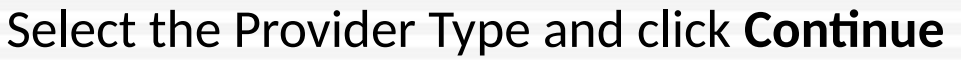

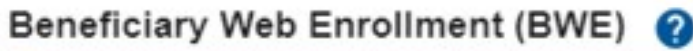

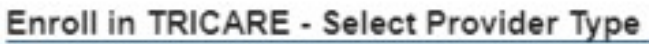

### Step 2 of 5: Select Primary Care Managers

Enrolling Family Member

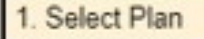

2. Select Provider Type

3. Search For PCM

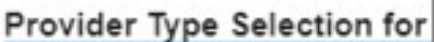

Cancel

Continue

Coverage / Plan: Provider Type:

Previous

TRICARE Prime-Active Duty Sponsors Military hospital or clinic

Note: If you do not reside or work near a Military hospital or clinic, you may be eligible to enroll in a TRICARE Prime Remote Plan.

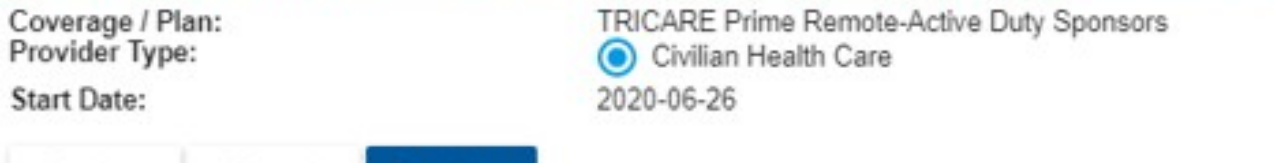

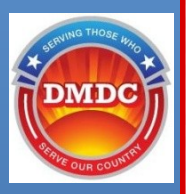

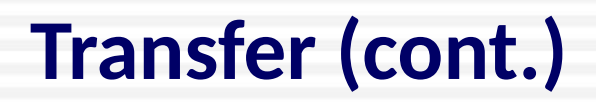

### Select a PCM and click **Continue**

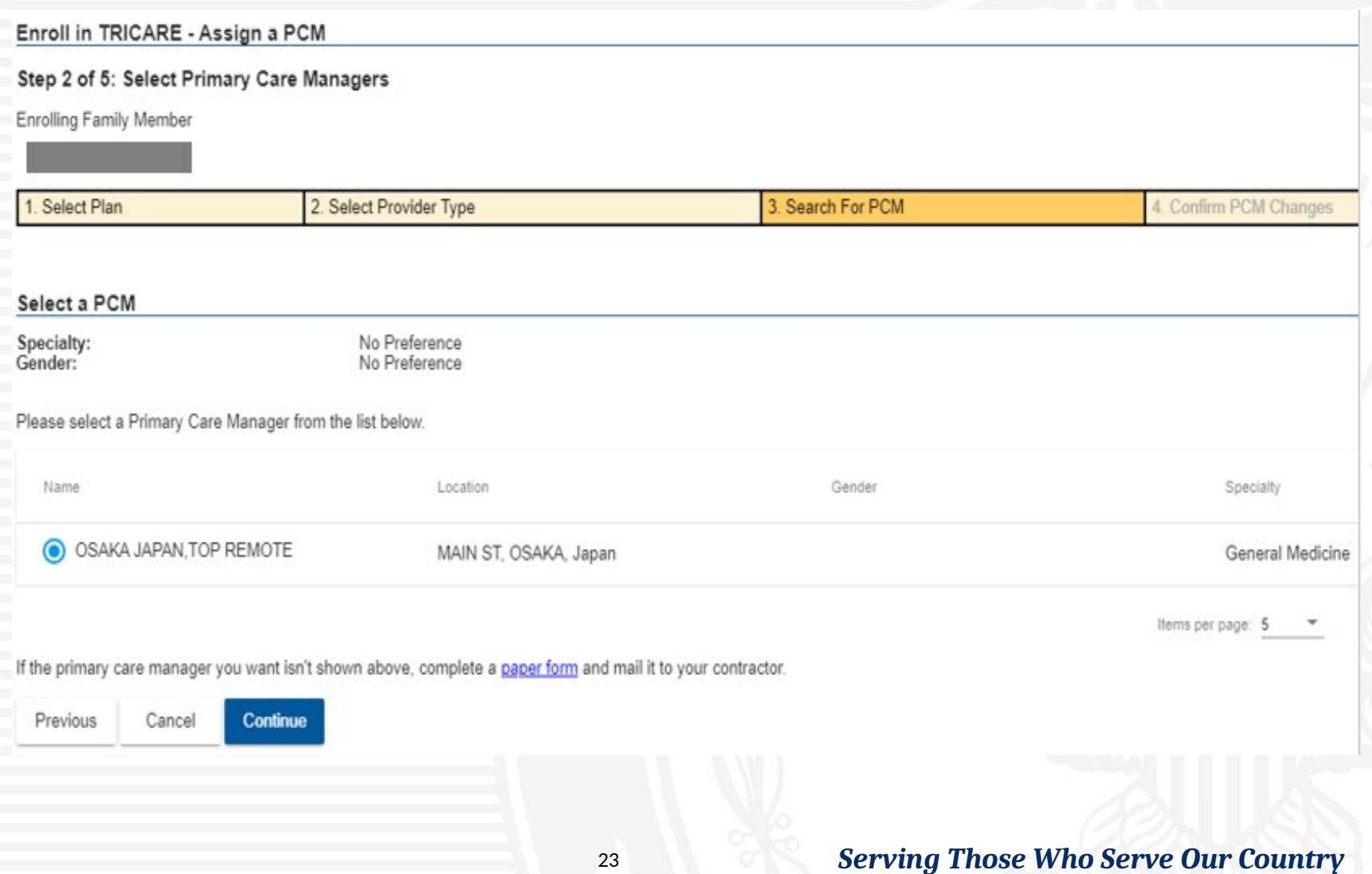

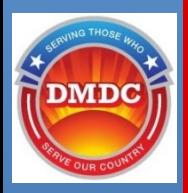

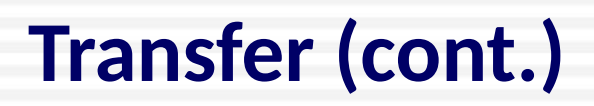

### Verify the Selected Provider and click **Continue**

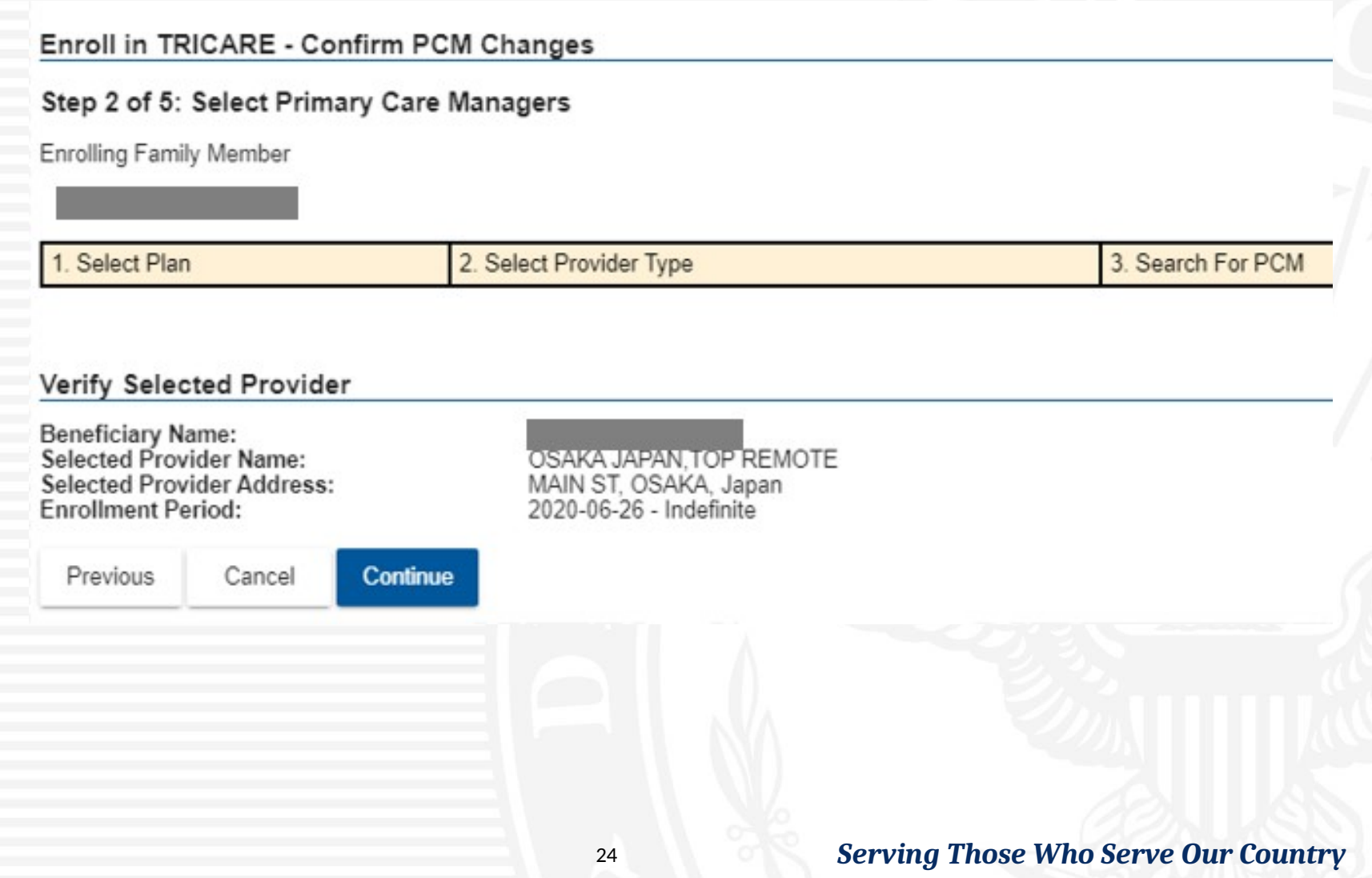

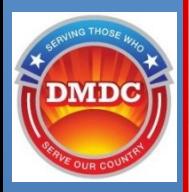

## **Transfer (cont.)**

### Click **Submit** to complete the enrollment process

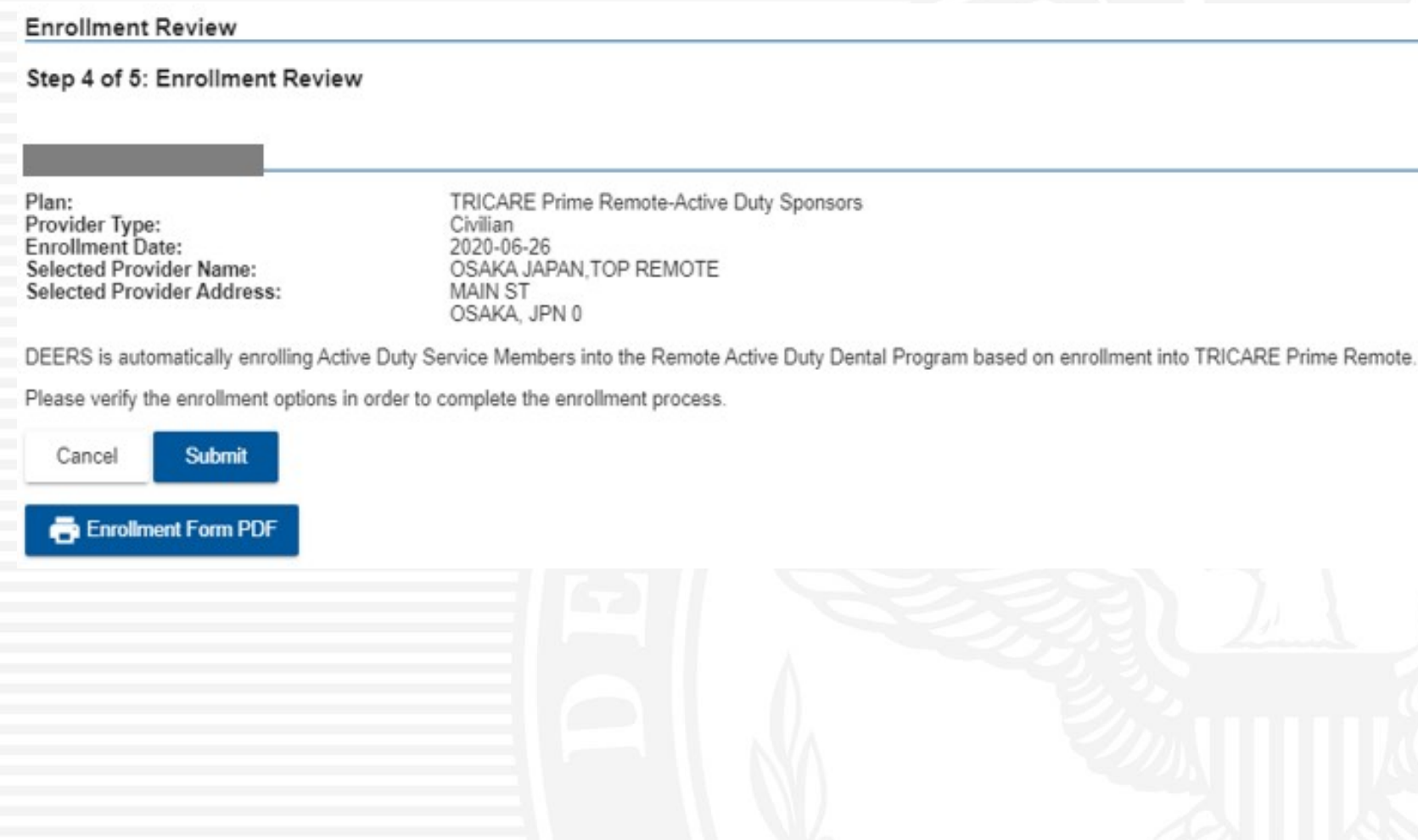

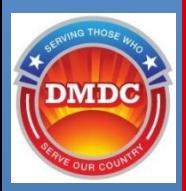

## **Transfer (cont.)**

### Enrollment Confirmation page and follow-up options

Beneficiary Web Enrollment (BWE) 2

Enroll in TRICARE - Enrollment Confirmation

#### Step 5 of 5: Enrollment Request Successfully Submitted for Processing

Your enrollment request has been submitted. If available, please use eCorrespondence to view, save, or print your enrollment card or call your contractor to check the status of your request. Continue using your current health plan and providers until you obtain confirmation. Please do not seek care with your new provider until you obtain confirmation of the change. If you'd like to receive important TRICARE announcements to your email, please click on the 'Home' button and then 'Contact Info' tab to add or update your e-mail address to your profile.

Home

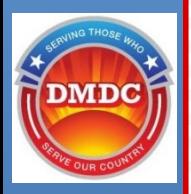

## **PCM Change**

### Navigate to the Medical Enrollments tab and click **Change PCM**

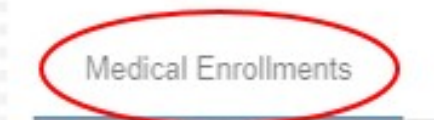

Dental Enrollments

Contact Info

Pharmacy Coverages

### **Medical Enrollment (Current)**

**Enrollment Period: Selected Plan: TRICARE Administrator: Administrator Phone:** 

2020-06-26 to Indefinite TRICARE Prime Remote-Active Duty Sponsors International SOS (T3 Pacific) Singapore:

### Primary Care Manager (PCM)

Provider Type: Selected PCM: Provider Phone: **Provider Effective Date:** 

**Change PCM** 

Civilian OSAKA JAPAN.TOP REMOTE  $(000) 000 - 0000$ 2020-06-26 to No End Date

View, save, or print your TRICARE enrollment cards from the eCorrespondence page.

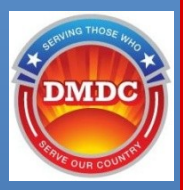

### Select the check boxes for Enrollment Procedure Compliance

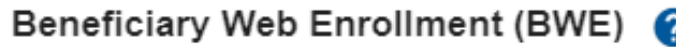

\* Read and check all boxes below Note: Your session will end after 20 minutes of no activity.

By checking the boxes, I understand:

I'm responsible for providing true and complete information.

Under Federal law, false information or concealing information is subject to a fine and jail time.

It's my responsibility to follow all TRICARE enrollment procedures.

I may have to pay premiums and provide credit card information.

If I waive access standards, I may have to drive more than 30 minutes for primary care and more than 60 minutes for specialty care.

I may have to waive access standards if I live outside of the 30 minute drive-time standard.

Note: If you don't want to waive access standards, complete a paper form and mail it to your contractor.

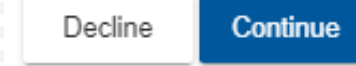

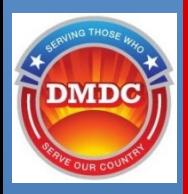

### Select the Reason for Change and click **Continue**

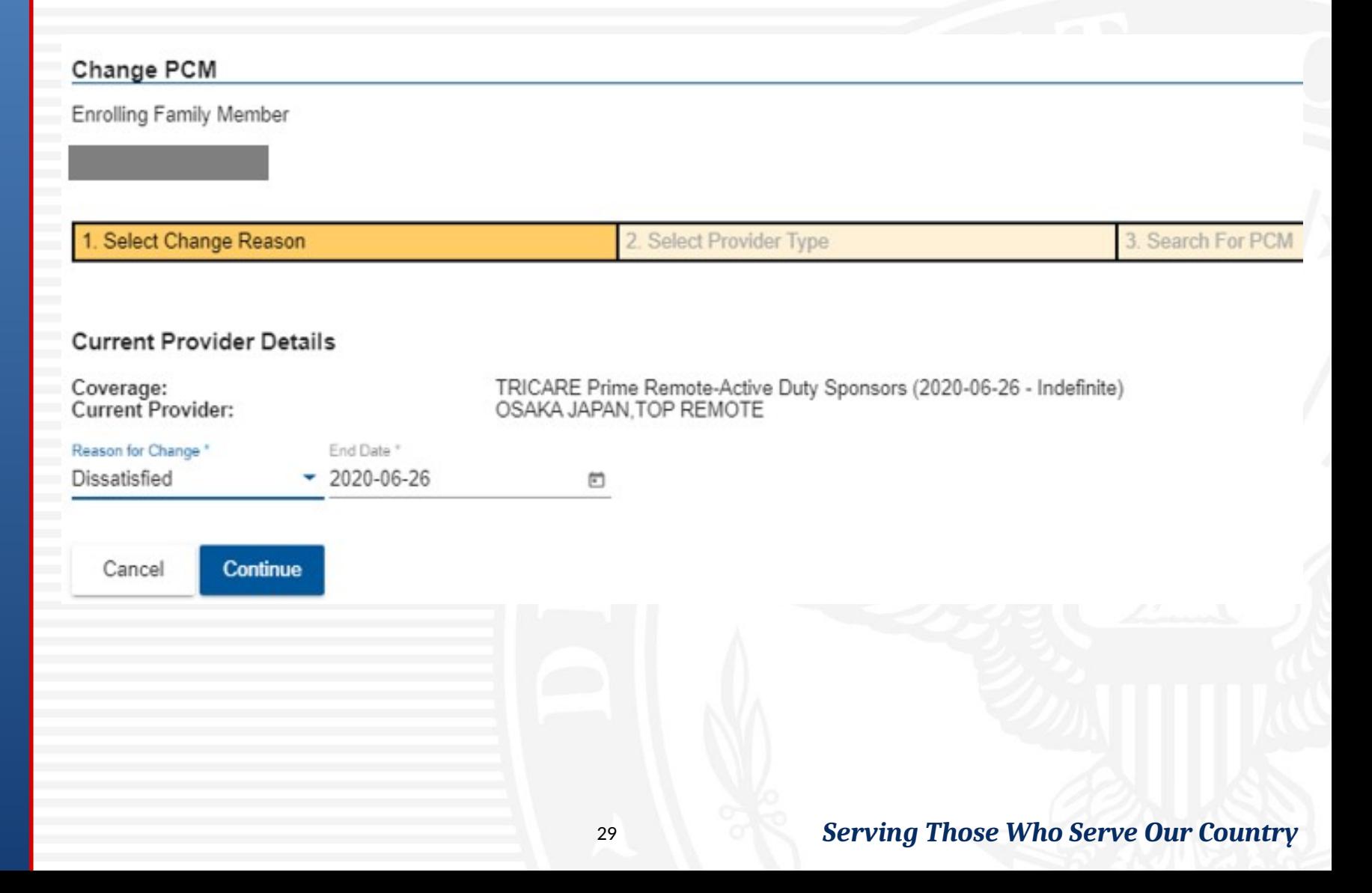

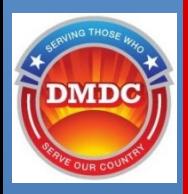

### Select the Provider Type and click **Continue**

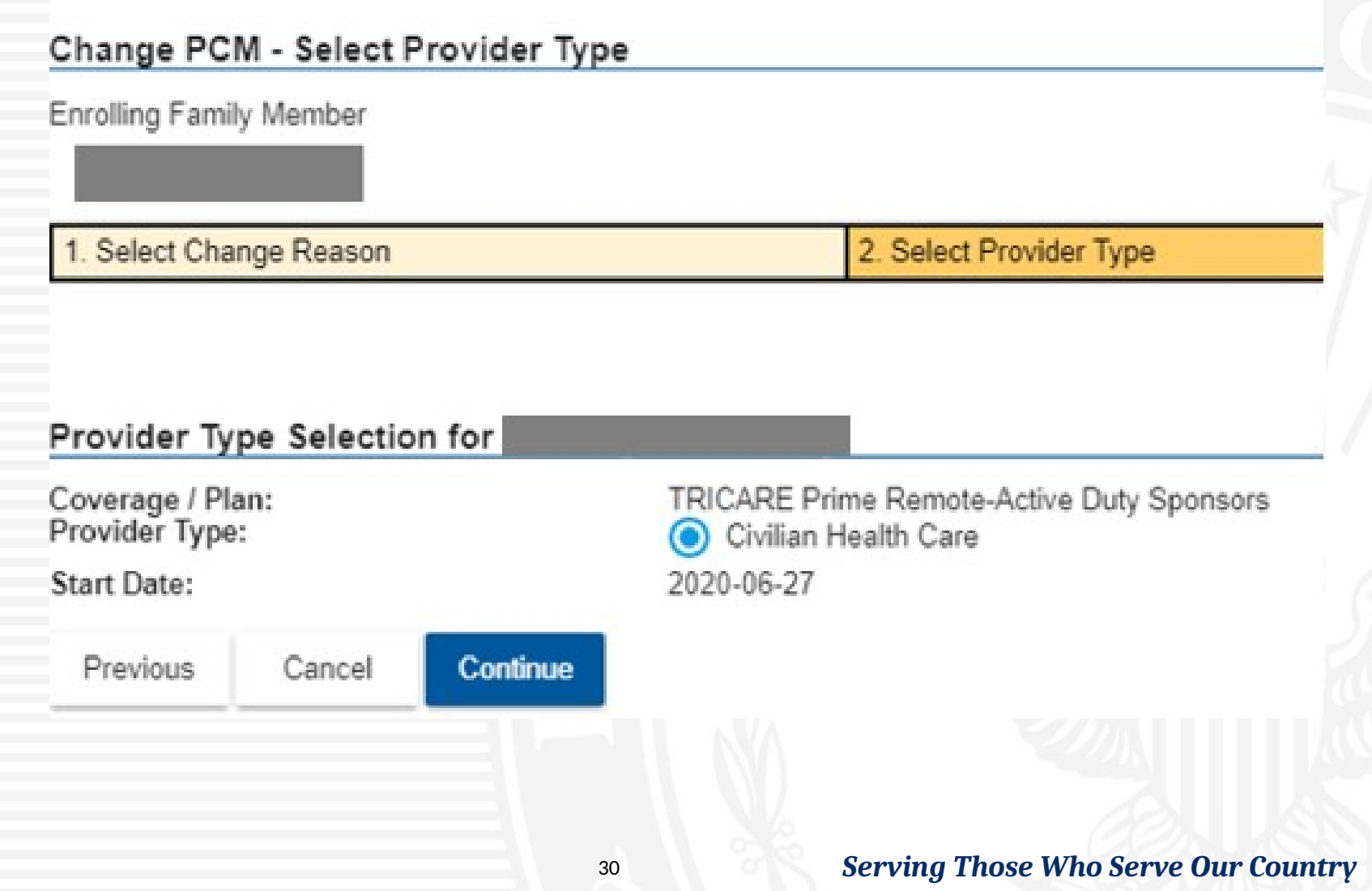

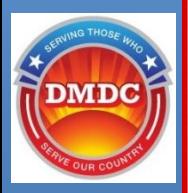

### Select the Provider Location and optional Search Filters, and click **Search**

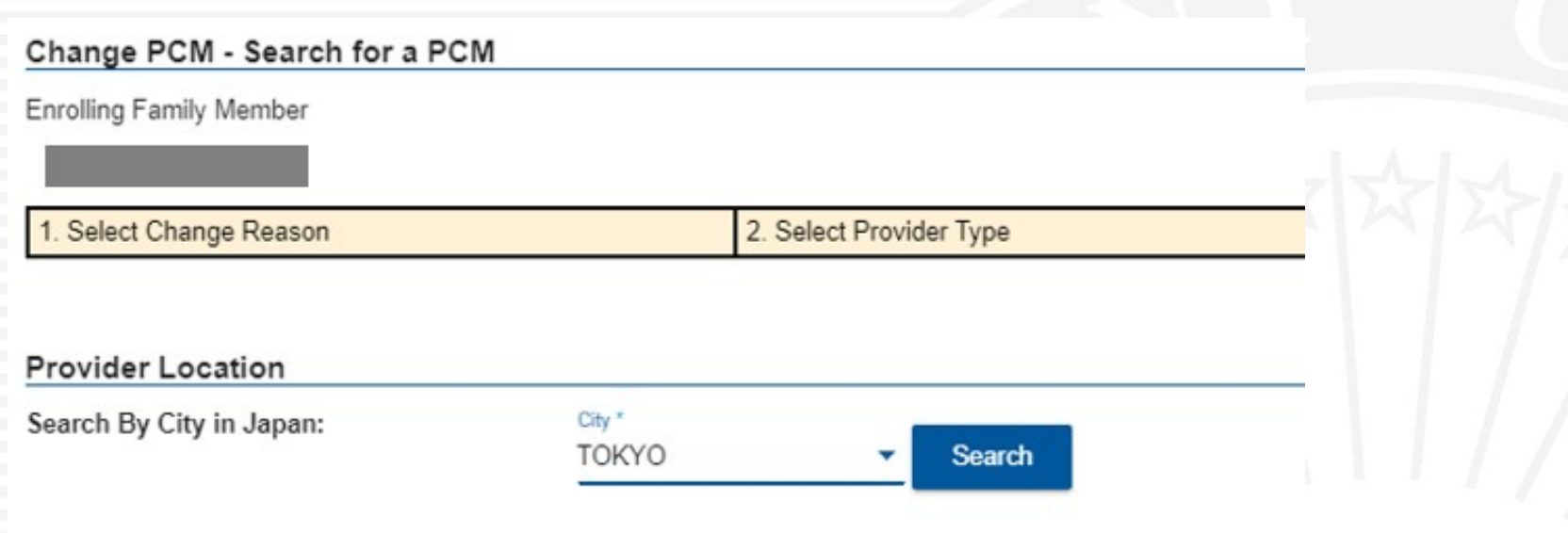

### **Optional Search Filters**

If you want to search for a specific provider, please view the Provider Directory and enter the information below. Note: The directory is for reference only. You must use Search to select the provider.

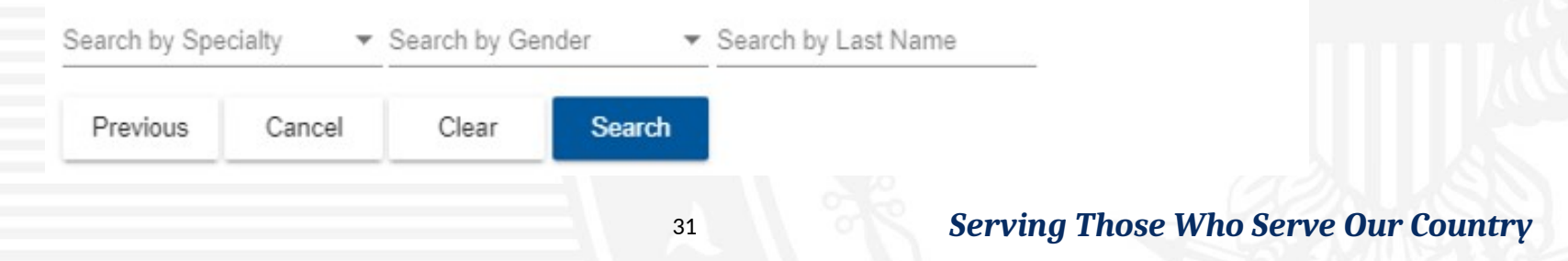

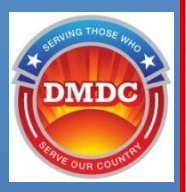

### Select a PCM and click **Continue**

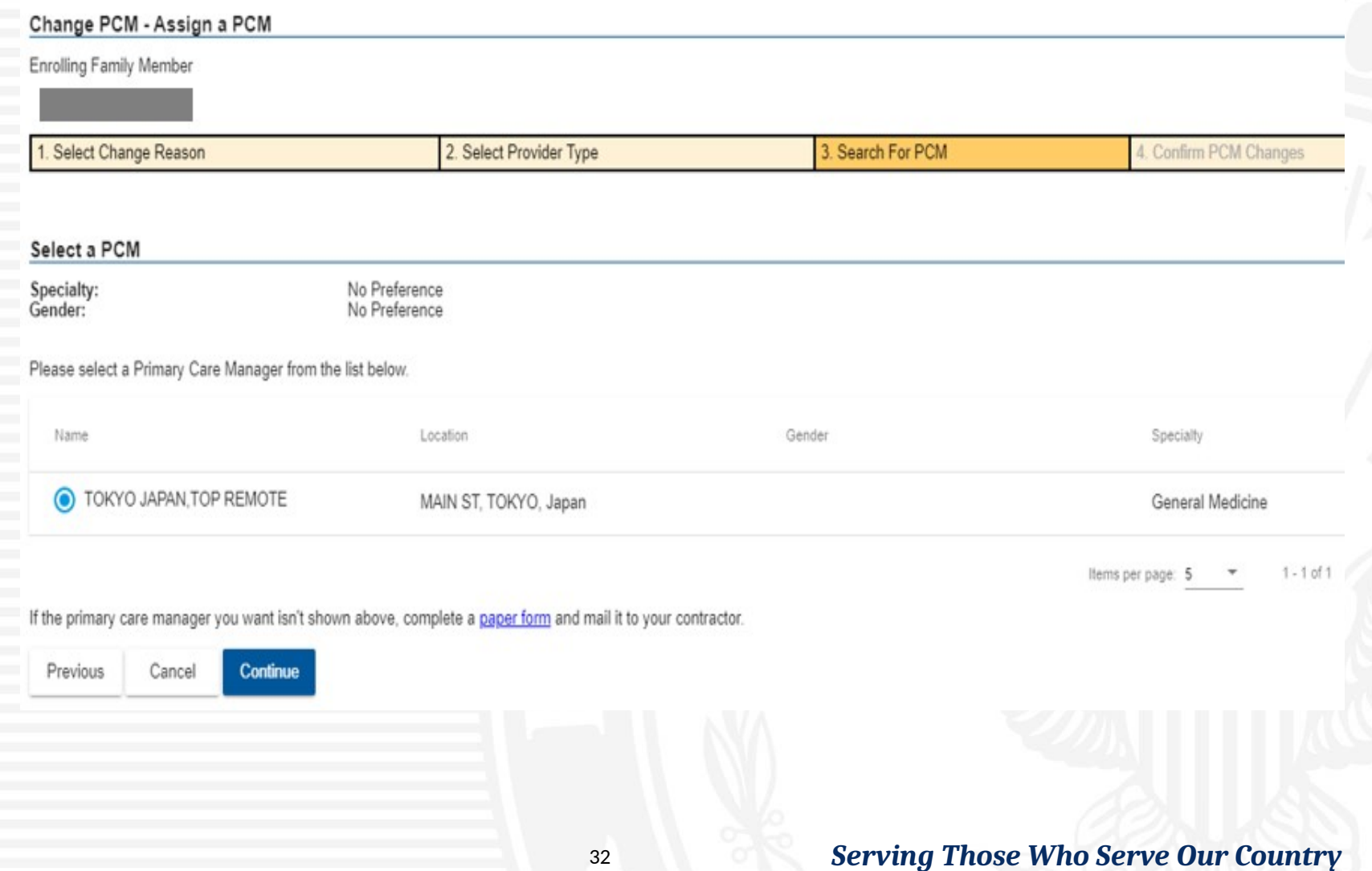

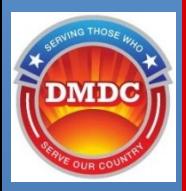

### Verify the select PCM and click **Submit**

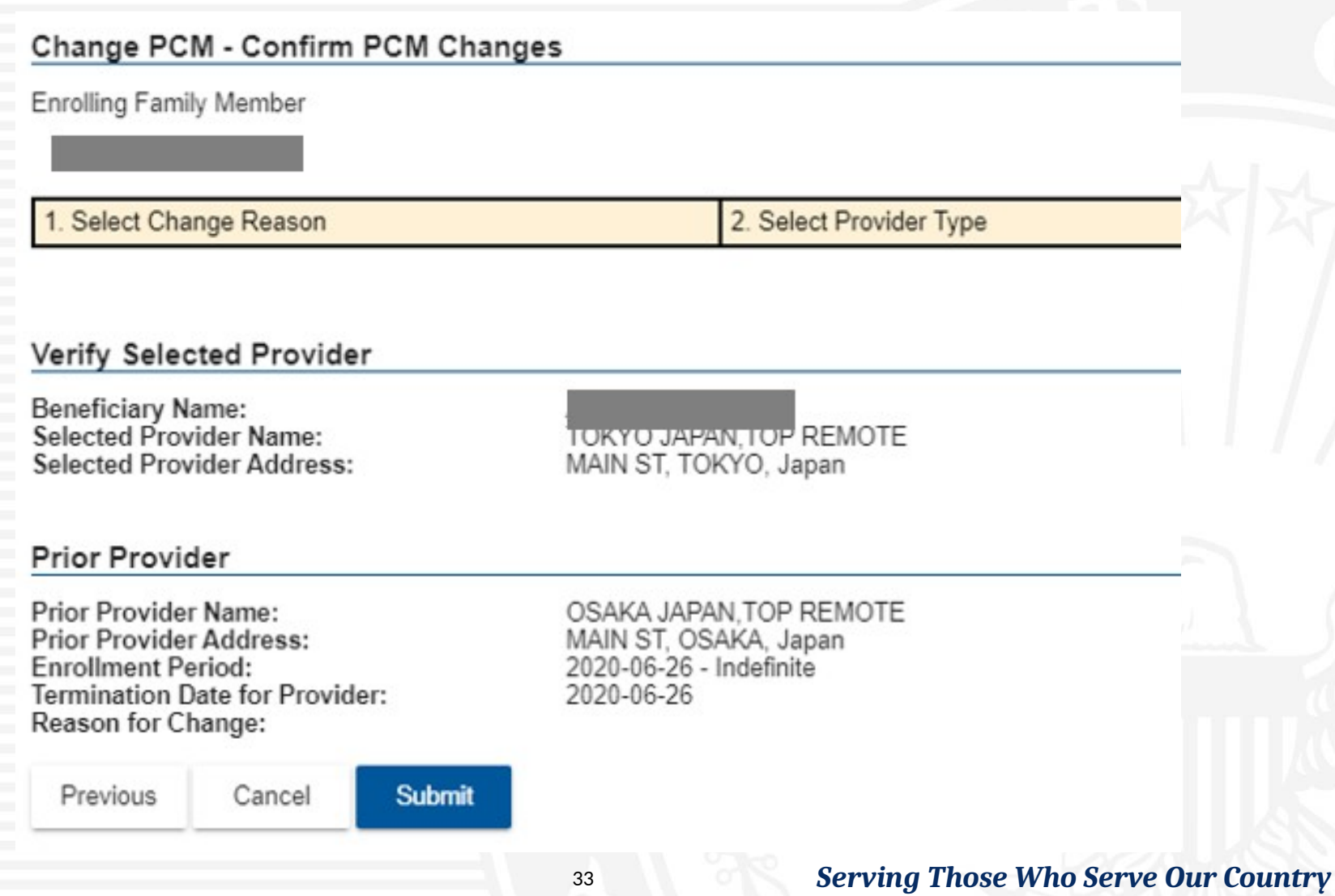

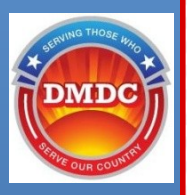

### PCM Change confirmation page

#### The PCM Change was successful.

#### Change PCM - Confirm PCM Changes

Thank you for your request to change your Primary Care Manager. Your request is being reviewed by your contractor and is subject to change. Please verify your PCM assignment with your contractor prior to receiving care; if you do not, you may be subject to Point of Service (POS) charges.

You should receive an email or postcard in the mail confirming your change. If you don't receive an email within 6 days or a postcard within 10 days, logon to milConnect or call your contractor to check on the status.

Print this page for your records.

If you'd like to receive important TRICARE announcements to your email, please click on the 'Home' button and then 'Contact Info' tab to add or update your e-mail address to your profile.

#### **Selected Provider Changes**

Beneficiary Name: Selected Provider Name: Selected Provider Address:

TOKYO JAPAN TOP REMOTE MAIN ST, TOKYO, Japan

#### Prior Provider

Prior Provider Name: Prior Provider Address: **Enrollment Period:** Termination Date for Provider: Reason for Change:

OSAKA JAPAN, TOP REMOTE MAIN ST, OSAKA, Japan 2020-06-26 - Indefinite 2020-06-26

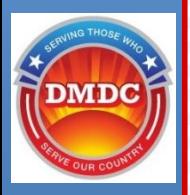

## **Plan Change**

### Select the family member and click **Start Plan Change**

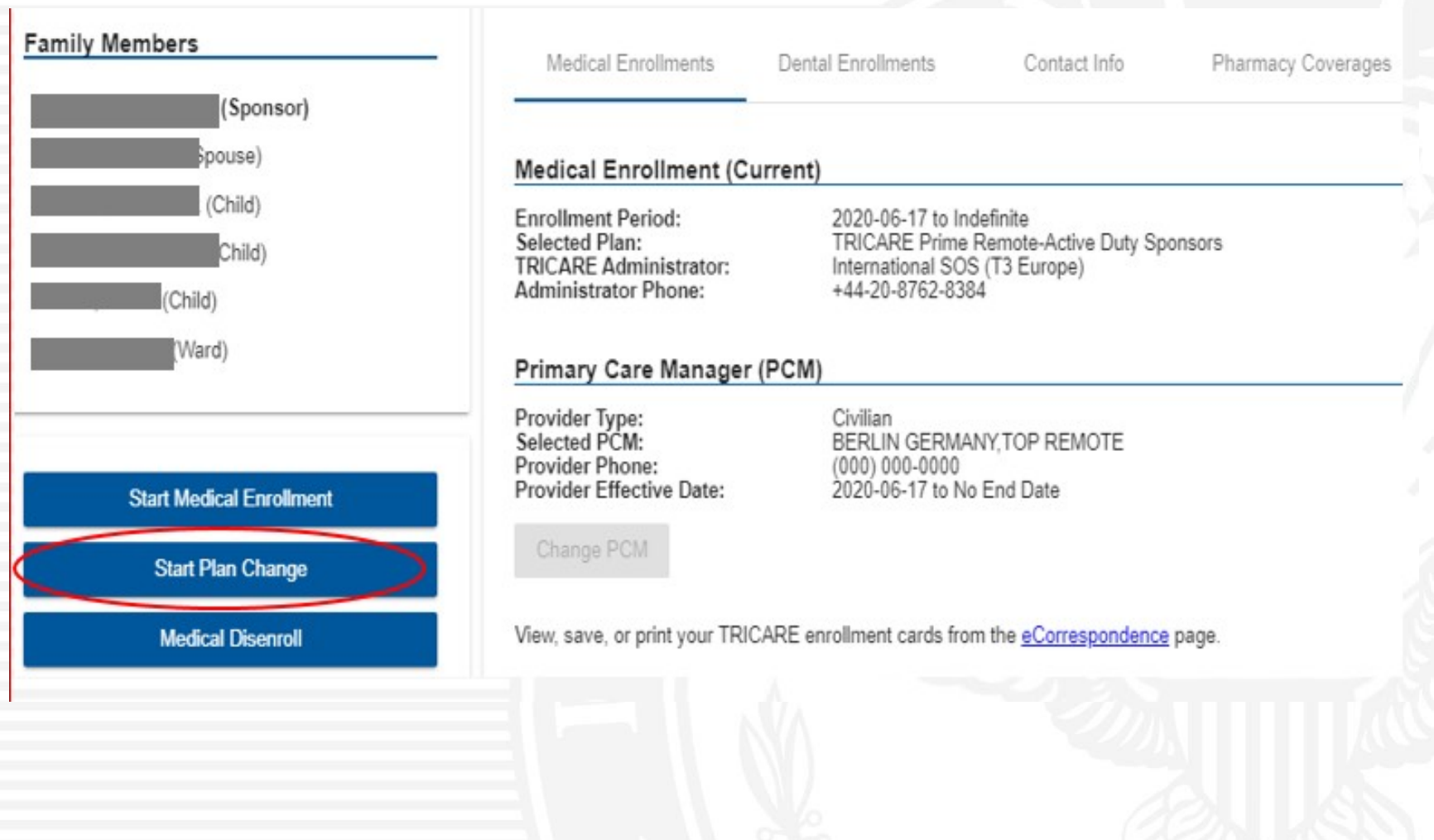

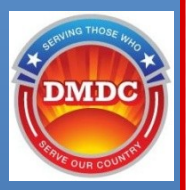

### Select enrolling family members and click **Continue**

6 Family members eligible for a plan change are listed here. For new enrollments, press Start Medical Enrollment on the home screen.

#### Enroll in TRICARE - Select Enrolling Family Members

#### Step 1 of 5: Select Enrolling Family Members

The TRICARE enrollment process allows you to enroll the selected family members into TRICARE by choosing from eligible plans, selecting a provider type, and assigning a Primary Care Manager.

#### **Select Family Members**

Select one or more family members for enrollment in TRICARE at this time.

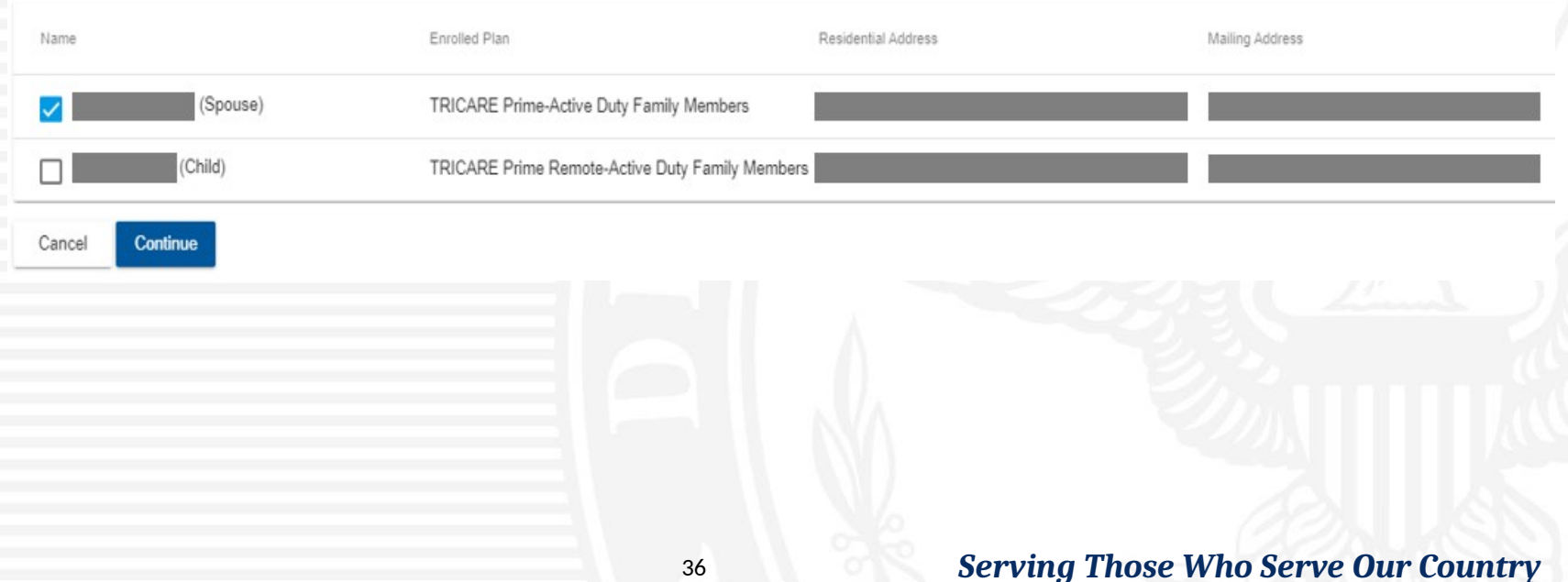

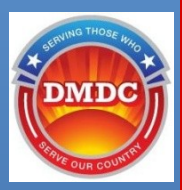

### Select Annual Open Season or QLE (if applicable) and click **Continue**

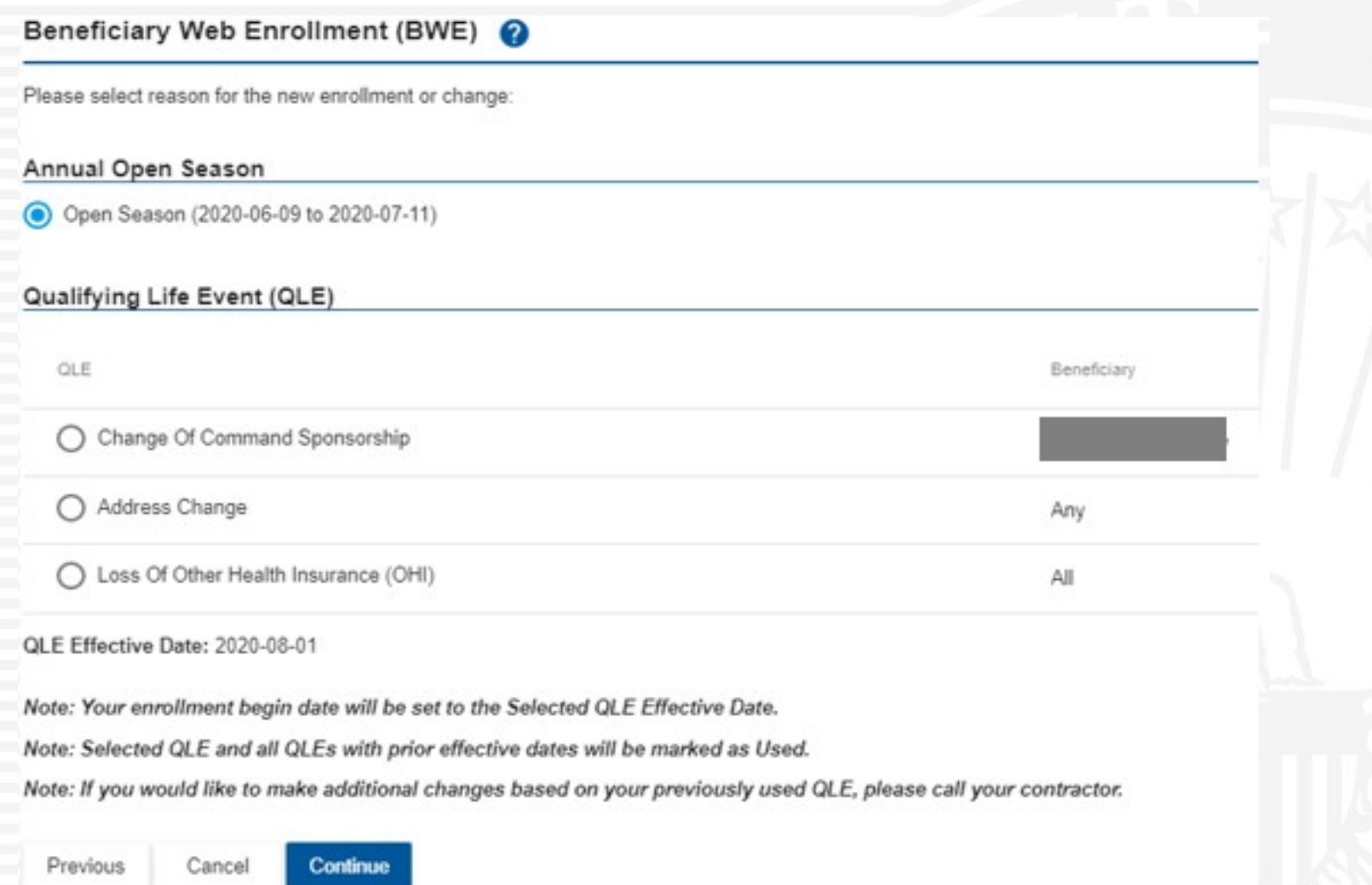

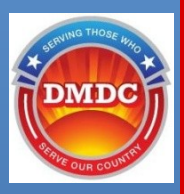

### Verify address information and click **Continue**

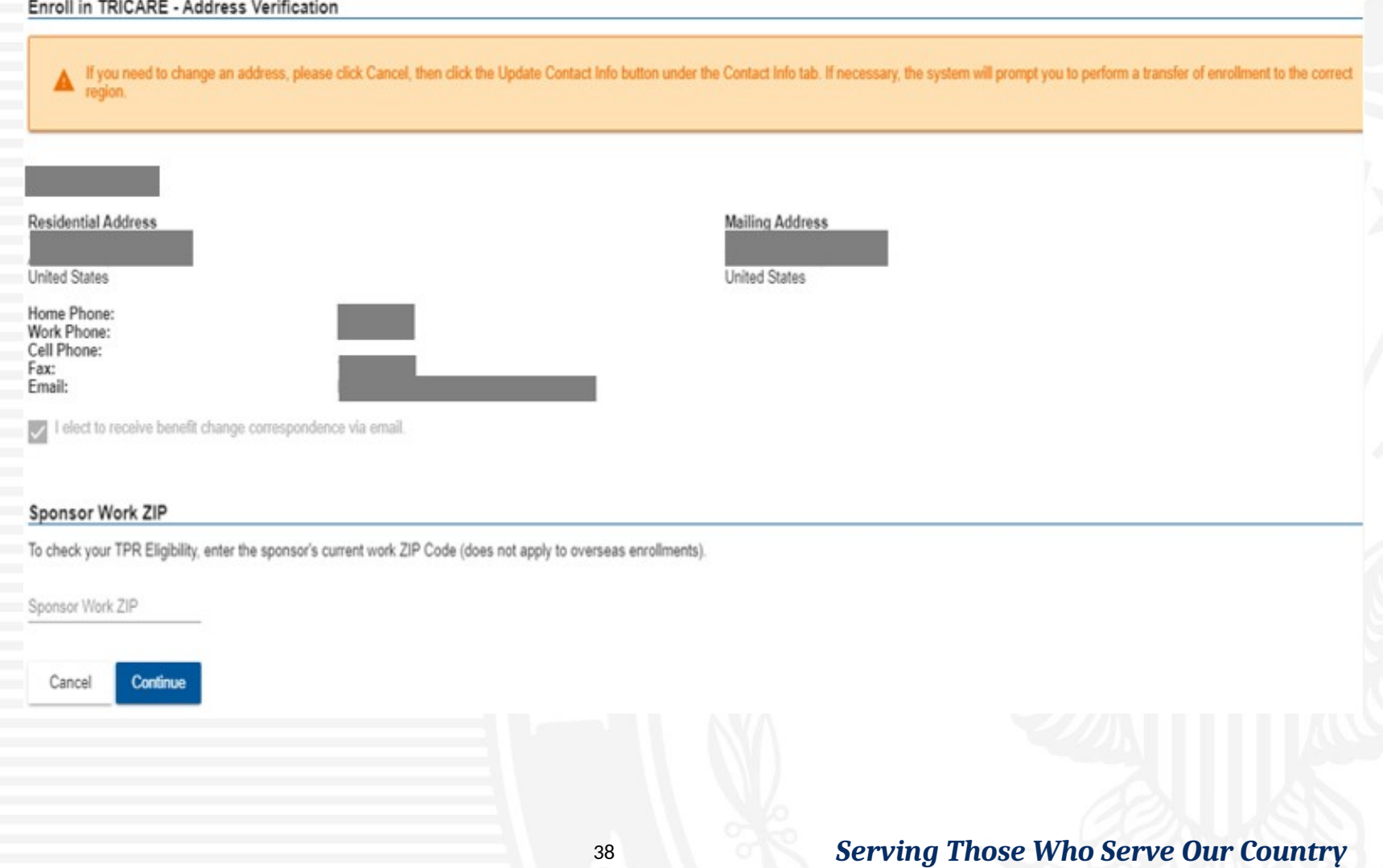

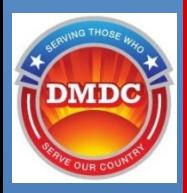

### Select the check boxes for Enrollment Procedure Compliance

Beneficiary Web Enrollment (BWE) 2

\* Read and check all boxes below Note: Your session will end after 20 minutes of no activity.

#### By checking the boxes, I understand:

- I'm responsible for providing true and complete information.
- Under Federal law, false information or concealing information is subject to a fine and jail time.
- It's my responsibility to follow all TRICARE enrollment procedures.
- I may have to pay premiums and provide credit card information.
- If I waive access standards, I may have to drive more than 30 minutes for primary care and more than 60 minutes for specialty care.
- may have to waive access standards if I live outside of the 30 minute drive-time standard.

Note: If you don't want to waive access standards, complete a paper form and mail it to your contractor.

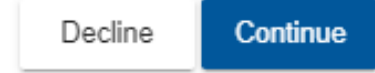

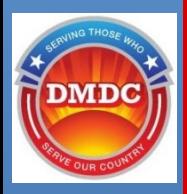

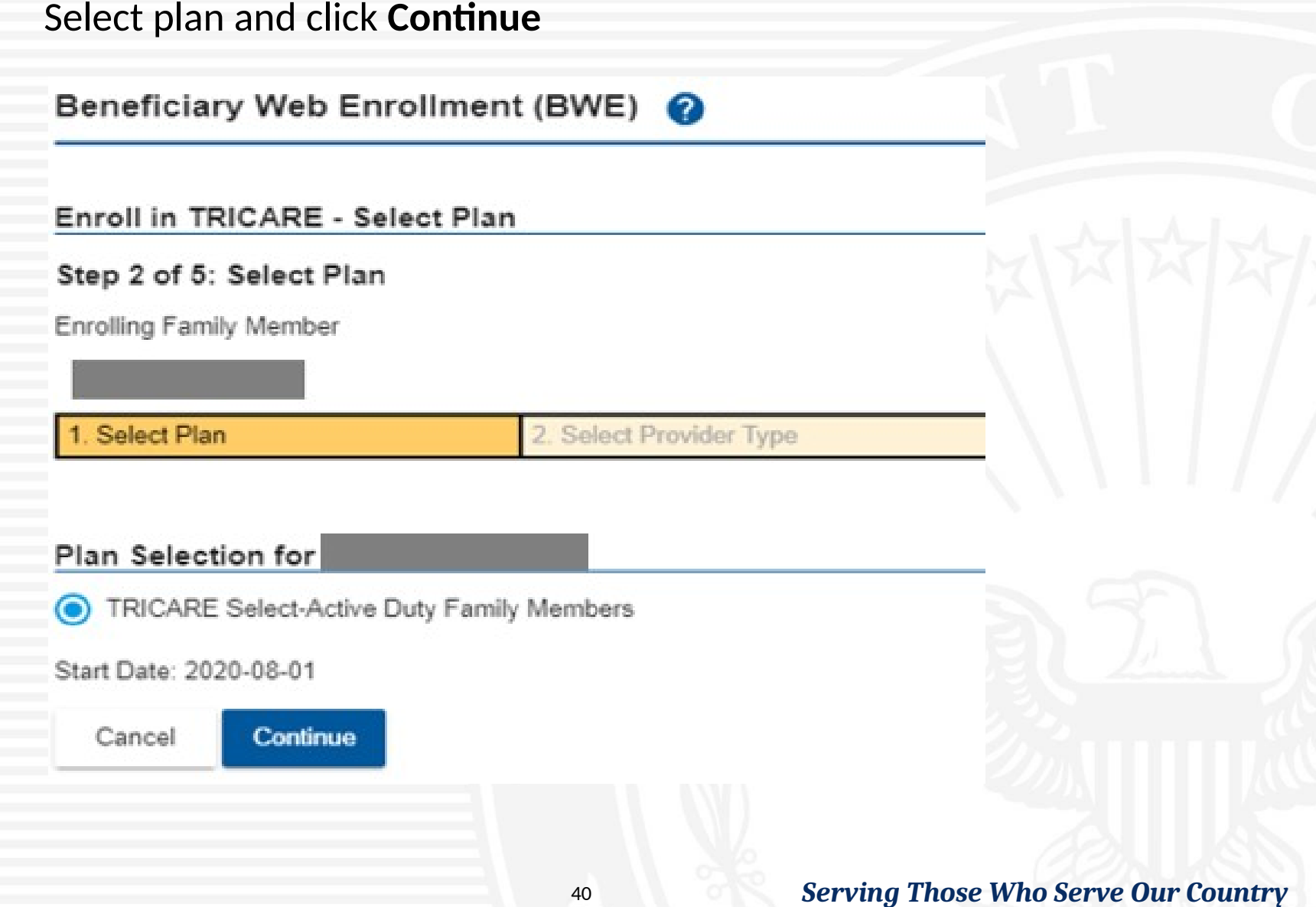

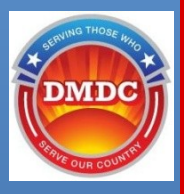

### Verify the selected plan and click **Continue**

Beneficiary Web Enrollment (BWE) @

#### Enroll in TRICARE - Verify Selected Plan

Beneficiary Name:

The Primary Care Manager is assigned by the contractor for the TRICARE plans based on the availability in your area. Please submit your enrollment and if you have any questions regarding your PCM assignment then call your contractor.

Selected Plan: Selected TRICARE Contractor: Phone Number: **Enrollment Period:** 

Previous Continue

TRICARE Select-Active Duty Family Members Humana Military (T2017 East)<br>1-800-444-5445 2020-08-01 - Indefinite

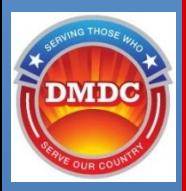

Click **Submit** to complete the Plan Change process

Beneficiary Web Enrollment (BWE) @

**Enrollment Review** 

Step 4 of 5: Enrollment Review

Plan: **Enrollment Date:**  TRICARE Select-Active Duty Family Members 2020-08-01

Please verify the enrollment options in order to complete the enrollment process.

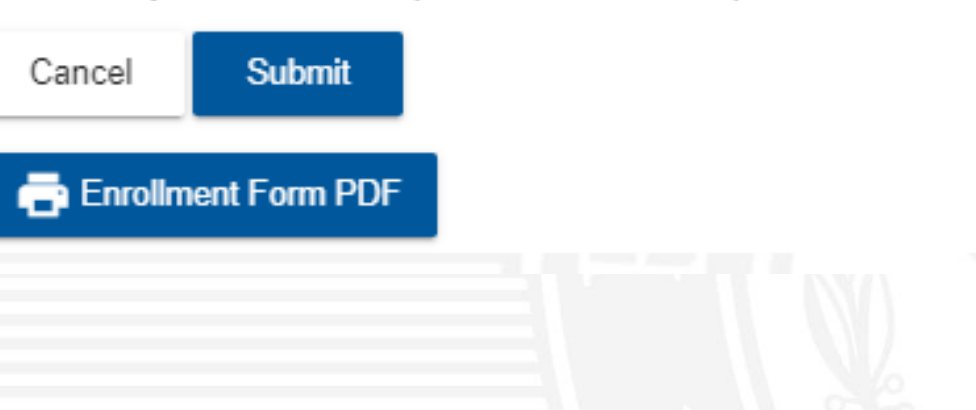

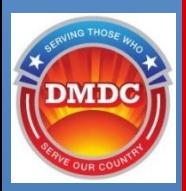

### Enrollment Confirmation screen

Beneficiary Web Enrollment (BWE) 2

#### Enroll in TRICARE - Enrollment Confirmation

#### Step 5 of 5: Enrollment Request Successfully Submitted for Processing

Your enrollment request has been submitted. If available, please use eCorrespondence to view, save, or print your enrollment card or call your contractor to check the status of your request. Continue using your current health plan and providers until you obtain confirmation. Please do not seek care with your new provider until you obtain confirmation of the change. If you'd like to receive important TRICARE announcements to your email, please click on the 'Home' button and then 'Contact Info' tab to add or update your e-mail address to your profile.

**Home** 

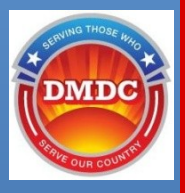

## **Disenrollments**

#### Beneficiary Web Enrollment (BWE) @

#### **Medical Disenrollment**

Please select your reason for disenrollment and disenrollment end date.

#### Be aware that voluntary disenrollment will revert your benefits to their default coverage level:

- 
- Disenrollment from TRICARE Select & Prime will revert to Direct Care only.<br>• Disenrollment from TRICARE Reserve Select, TRICARE Retired Reserve or TRICARE Young Adult will revert to being eligible to purchase coverage, w period.

#### Please Select Family Members to Disenroll

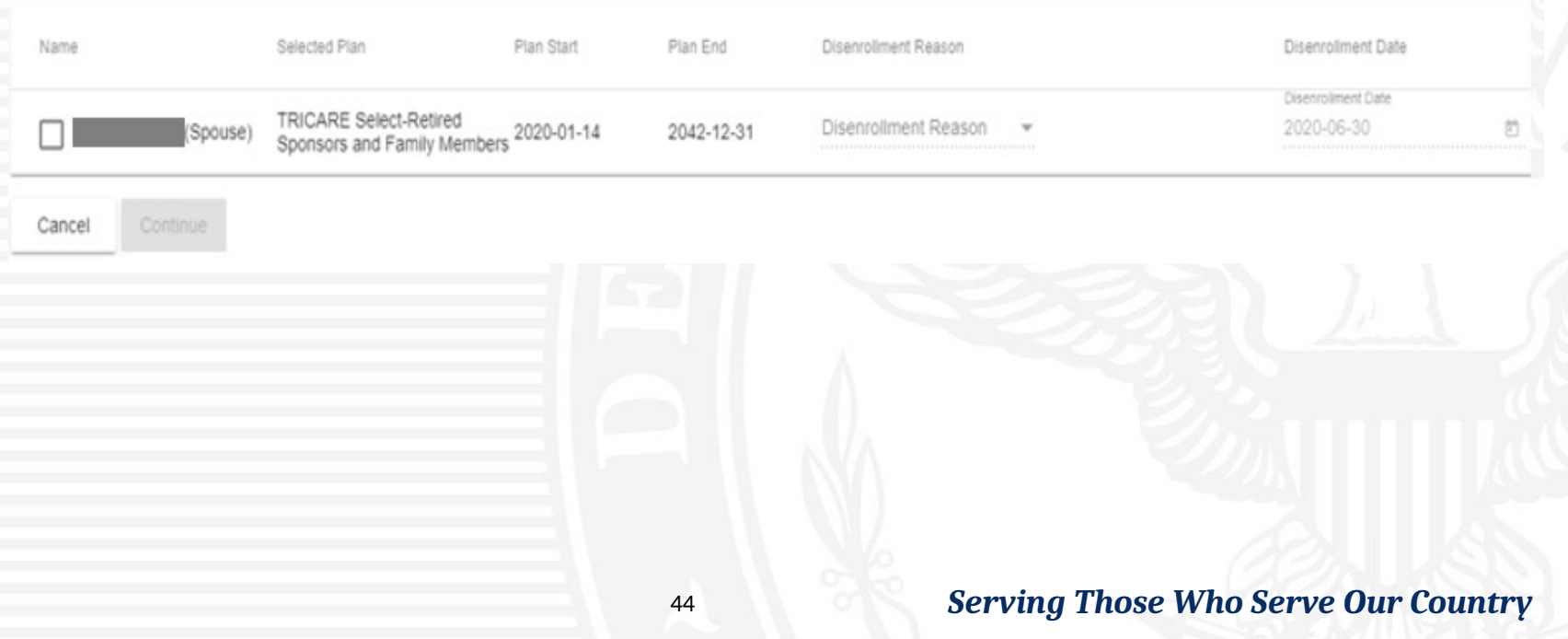